# CaveRenderPro Des données topo à la production cartographique

Auteur: Thomas Marguet Contributeurs: Marina Ferrand, Frédéric Glinec, Clément Marguet, Manon Perrin

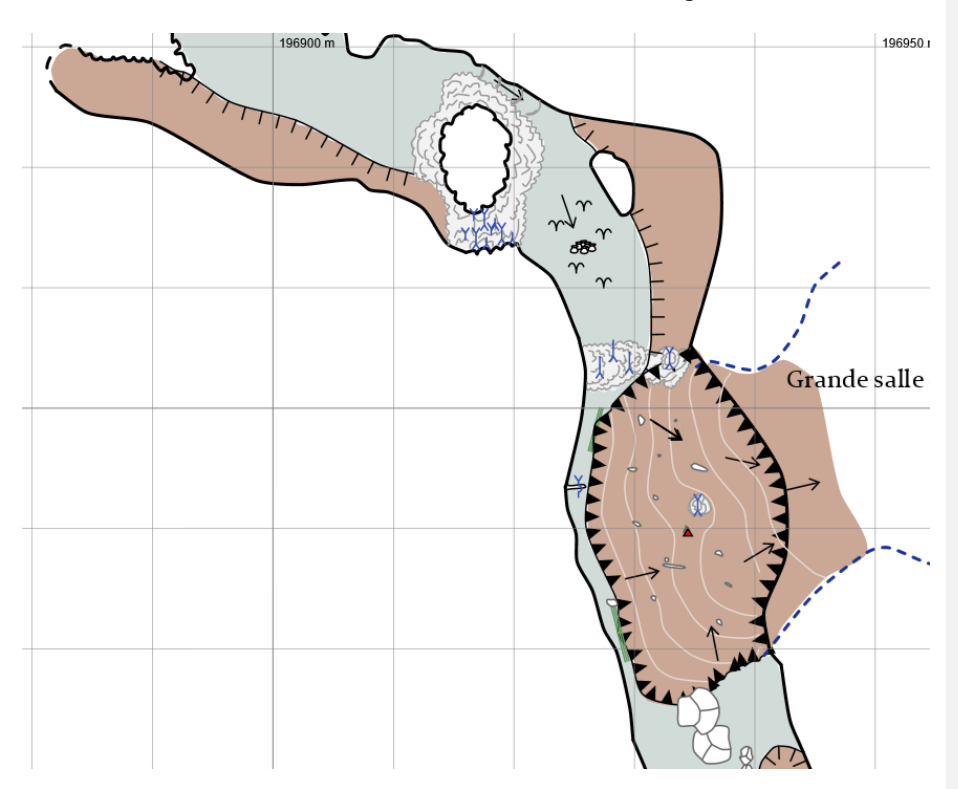

1

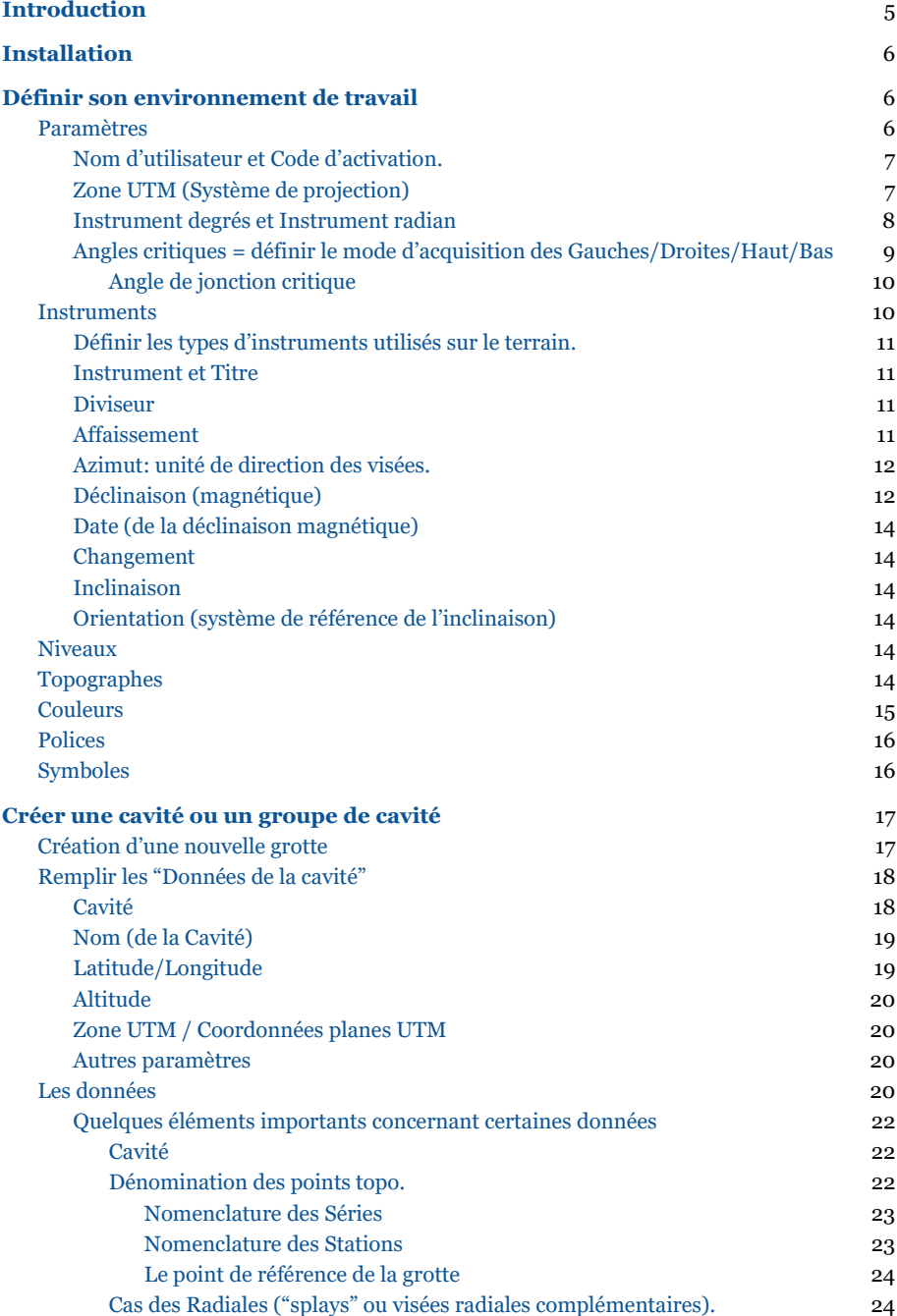

2

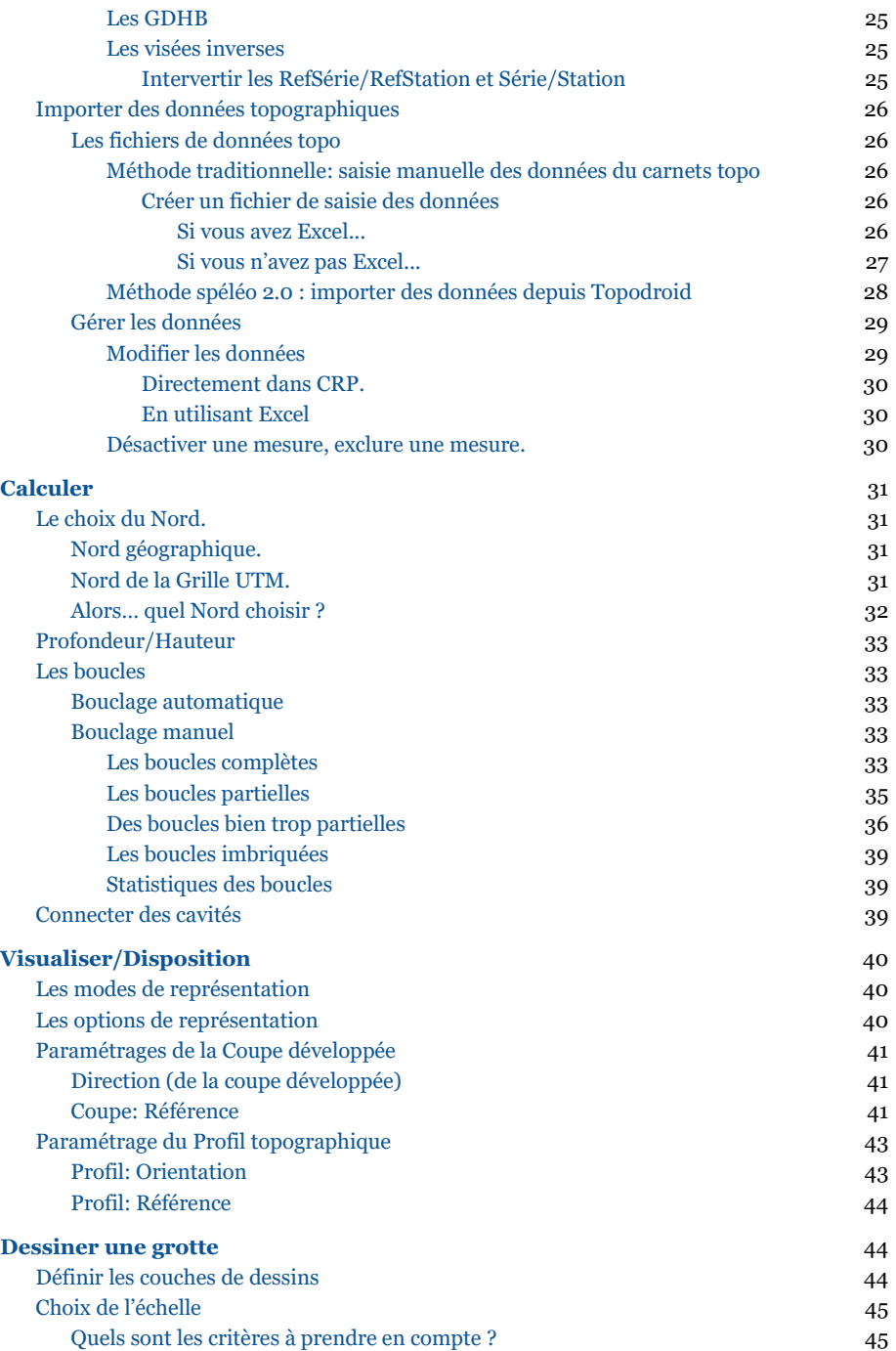

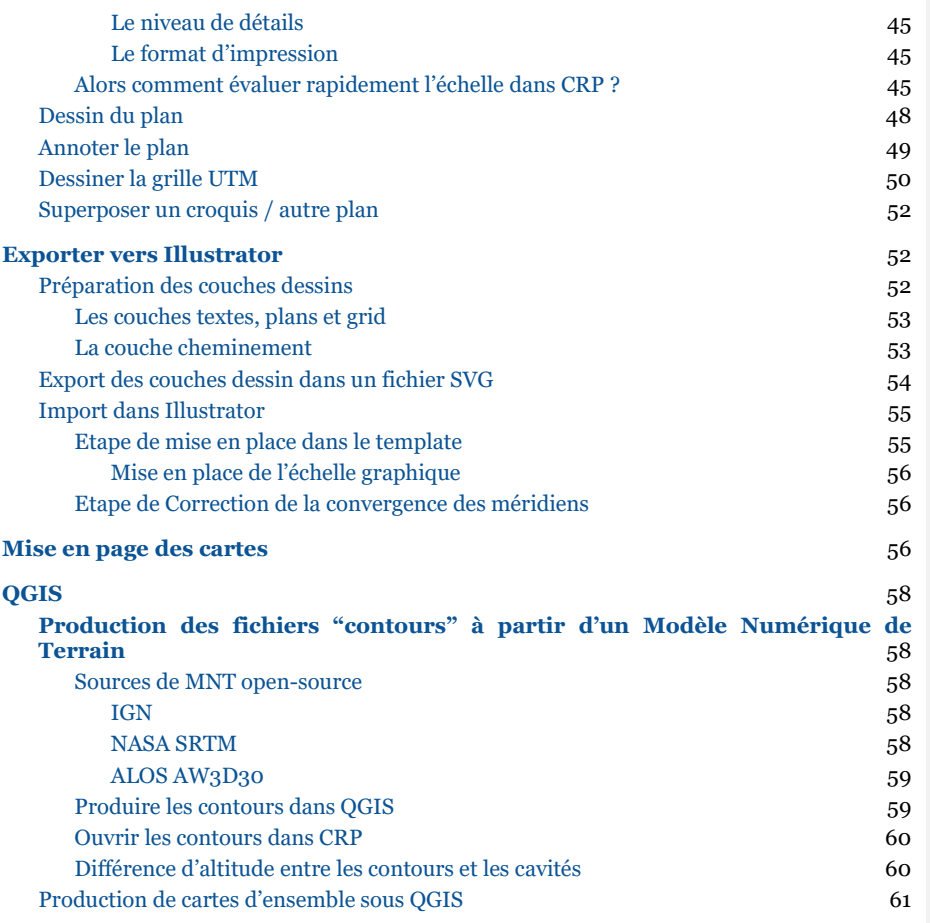

# <span id="page-4-0"></span>**Introduction**

Ce document est un guide d'utilisation de CaveRenderPro (CRP) et ne couvre pas l'ensemble du logiciel comme un manuel d'utilisateur pourrait le faire. Ce guide a été initié à la suite de l'expédition Phouhin Namno 2020 au Laos, organisée par l'EEGC, première de nos expéditions à utiliser le logiciel CaveRenderPro pour les rendus topographiques.

CRP est un logiciel très activement développé par Jochen Hartig et fait l'objet de nombreuses nouveautés et mises-à-jour. Le présent document n'est mis à jour qu'occasionnellement et non pas à chaque nouvelle version du logiciel. Il est donc recommandé de s'informer des évolutions apportées au logiciel sur le forum de CRP [http://caverenderpro.forumprofi.de/.](http://caverenderpro.forumprofi.de/) Vous y trouverez de nombreuses informations.

# <span id="page-5-0"></span>**Installation**

Installer/Mettre à jour la dernière version de **Java 8** avant d'installer CaveRenderPro : <https://www.java.com/en/download/manual.jsp>

Le logiciel CRP fonctionne sur Windows, MacOS et Linux. Pour Windows, télécharger le fichier \*.exe [http://www.caverender.de/CaveRenderPro/CaveRenderPro\\_Setup.exe](http://www.caverender.de/CaveRenderPro/CaveRenderPro_Setup.exe)

Pour MacOS et Linux télécharger le fichier \*.zip <http://www.caverender.de/CaveRenderPro/CaveRenderPro.zip> Décompressez le fichier. dans le dossier, le fichier CaveRenderPro.jar permet de lancer CRP.

Il est important, sans que ce soit totalement nécessaire, d'avoir Microsoft Excel… pas Open Office, pas Libre Office… Microsoft Excel! CRP permet l'édition de données dans Excel, par l'intermédiaire de feuille Excel avec macros permettant l'interaction entre les 2 logiciels.

# <span id="page-5-1"></span>**Définir son environnement de travail**

**Avant de vous lancer, il est très important de bien définir votre environnement de travail au risque certain de le regretter plus tard. Ne sautez pas ces étapes indispensables au bon déroulement de la suite des opérations.**

## <span id="page-5-2"></span>**Paramètres**

Dans la page Fichier: Cadre Propriétés > Paramètres

C CaveRenderPro - NFx3-Tham\_Pha\_Ka\_Perte\_2020.xml

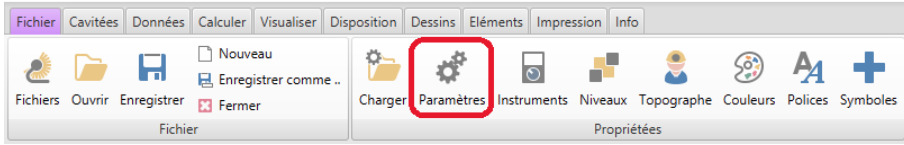

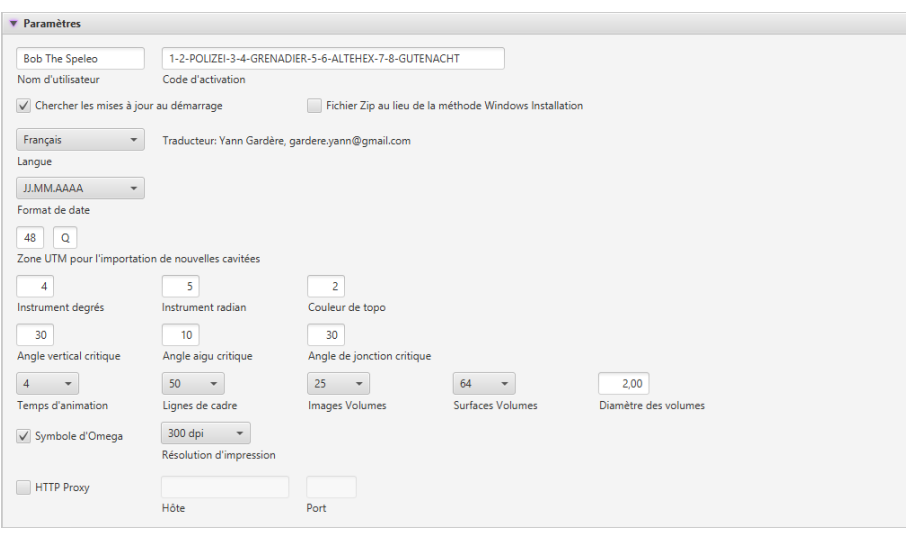

### Langue

A la première mise en route, le logiciel démarre en allemand. Sélectionnez le français. Redémarrez le logiciel.

## <span id="page-6-0"></span>Nom d'utilisateur et Code d'activation.

Le logiciel fonctionne sans code d'activation à l'exception des exportations et impressions des dessins. Un code d'activation coûte 10€. Pour l'activation, le logiciel vous envoie vers un paiement par PayPal et Jochen, le développeur, vous envoie un email avec le code d'activation. Ce n'est pas une manipulation automatique donc un peu de patience et si le code n'arrive pas, envoyez lui un email.

Très clairement, Jochen ne fait pas fortune avec les revenus de licence, par contre cela lui permet seulement de couvrir une partie des frais ( internet, hébergement, etc…). Alors soutenez le projet en prenant une licence.

## <span id="page-6-1"></span>Zone UTM (Système de projection)

CRP utilise le système de projection UTM. Il faut donner le numéro de la zone UTM définie par un chiffre entre 1 et 60 et la bande de latitude définie par une lettre. Pour trouver facilement la zone, créez une nouvelle grotte et entrez les coordonnées GPS (WGS4), CRP calcul automatiquement dans quelle zone est située votre grotte.

Zonage : <https://www.bel-horizon.eu/images/site/cartographie/notion/utm/utm2.jpg>

*Attention: le Laos est à cheval sur 2 zones UTM: UTM 47Q et UTM 48Q. La limite entre les deux étant le méridien 102°E qui passe, en gros, à Ban Non Sa (vallée nord) et au col d'accès à la centrale… donc la vallée centrale nord (ex: Tham Pha Yem) et sud (ex: Tham Pha Ka), la moitié ouest de la vallée nord, sont dans la zone UTM 47Q, alors que les grottes de Pha Koy et Pha Lay (ex: Tham Pha To 2) so nt dans la zone UTM 48Q.*

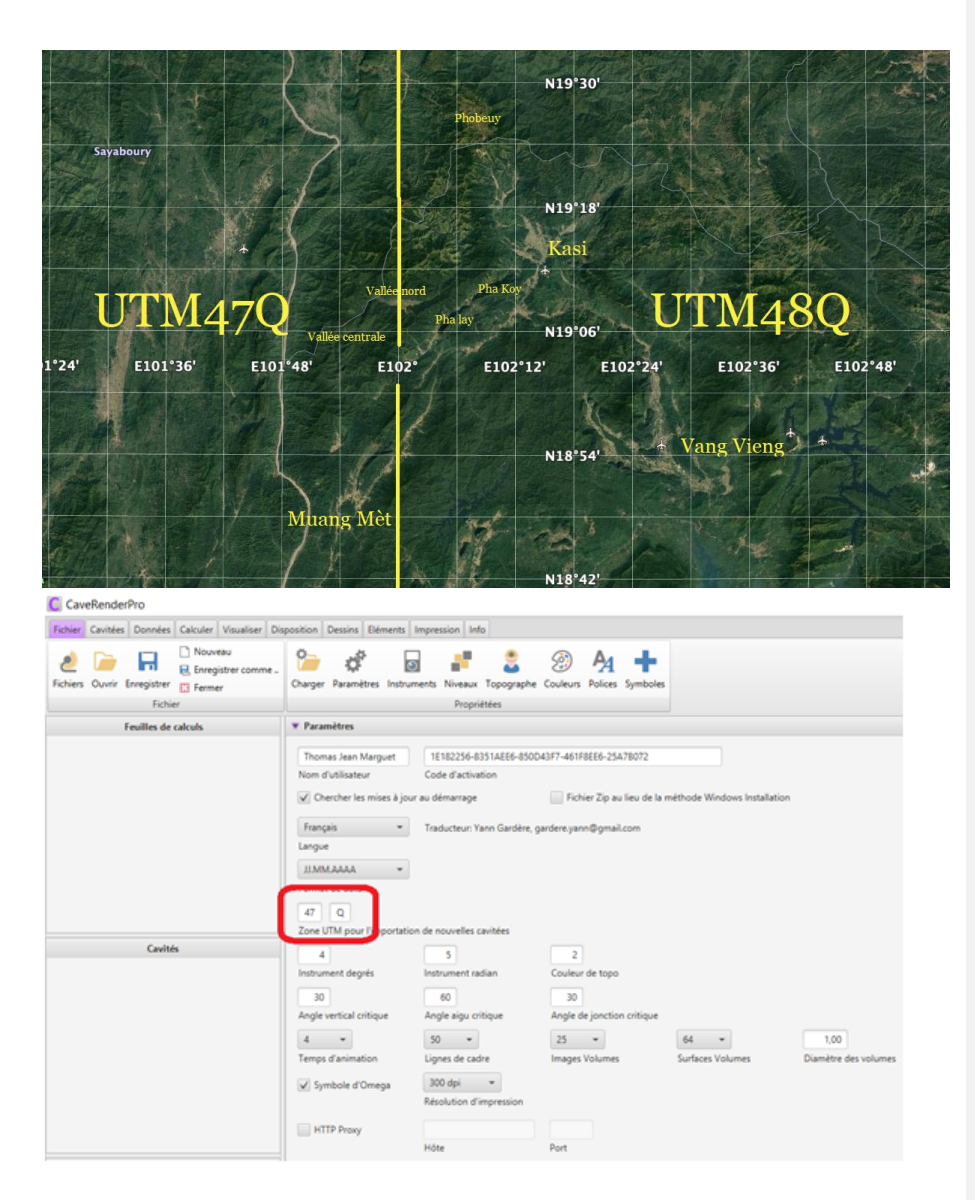

## <span id="page-7-0"></span>Instrument degrés et Instrument radian

C'est le numéro de l'instrument que CPR utilisera par défaut lors de l'importation des données depuis différentes applications dont Topodroid. Pour éviter d'avoir à corriger le tableau de données après l'importation, entrez l'identifiant de l'instrument utilisé. Les explications sur la définition des instruments se trouvent dans la partie [Instruments.](#page-9-2)

## <span id="page-8-0"></span>Angles critiques = définir le mode d'acquisition des Gauches/Droites/Haut/Bas

CRP est construit sur une logique d'angles critiques paramétrables. Sans développer ce concept un peu déroutant car très théorique et finalement pas très robuste face à la réalité de l'acquisition des données sur le terrain, voici comment paramétrer CRP pour obtenir le mode d'acquisition choisi.

**A - GD bissectrices et HB verticaux:** 

Angle critique vertical = 90° + Angle critique aigu = 0°

#### **B - GD perpendiculaires and HB verticaux:**

Angle critique vertical = 90° + GDHB à angle droit coché

#### **C - Perpendiculaire (total):**

Angle critique vertical =  $o^{\circ}$  + GDHB à angle droit coché

En théorie, la méthode utilisée par l'EEGC est la méthode A : celles des bissectrices.

CRP permet maintenant de changer la méthode appliquée au niveau d'une station. Cela permet de donner de la souplesse dans les modes d'acquisition et de l'adapter au terrain, par exemple quand on passe d'un couloir à un puits.

Dans le tableau de données, dans la colonne "LRUDs", vous pouvez paramétrer au niveau de chaque station la méthode à appliquer au GDHB de cette station:

- 0 = méthode définie par défaut dans les paramètres.
- 1 = tout bissectrice
- -1 = GD bissectrice et HB verticaux
- 2 = tout angle aigu
- -2 = GD angle aigu et HB verticaux
- 3 = tout perpendiculaire
- -3 = GD perpendiculaires et HB verticaux

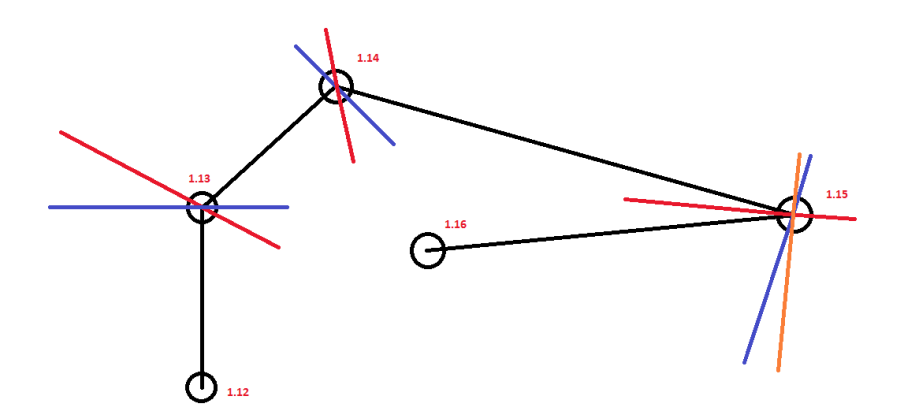

"bissectrice" en rouge, "perpendiculaire" en bleue, "angle aigu" en orange.

#### <span id="page-9-0"></span>Angle de jonction critique

Il faut se pencher plus profondément sur la question mais cela concerne très certainement la gestion de Gauche/Droite au niveau des intersections de branche.

## <span id="page-9-2"></span><span id="page-9-1"></span>**Instruments**

*Sur la page Fichier: Cadre Propriétés > Instruments*

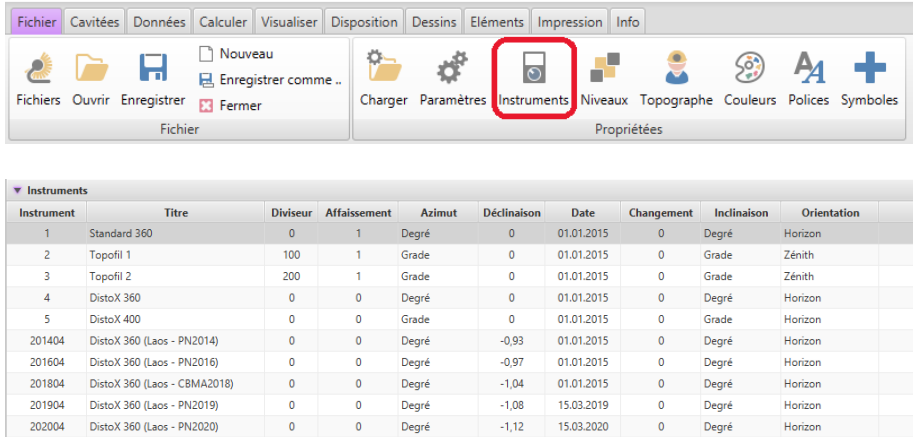

Les "Instruments" numérotés 1, 2, 3, 4, 5 sont des types d'instruments définis par défaut mais auxquels ne sont pas appliqués de correction pour la déclinaison magnétique. On les conservera car ils nous donnent une bonne indication du paramétrage pour différents type d'instruments que l'on pourrait avoir utilisés sur le terrain.

### <span id="page-10-0"></span>Définir les types d'instruments utilisés sur le terrain.

Il n'est pas nécessaire de définir chaque instrument individuellement. Par exemple, si vous avez 3 DistoX, tous réglés pour des mesures en mètre et degré, un seul instrument peut être défini. Par contre, en raison des changements de déclinaison magnétique, il redéfinira chaque type d'instrument pour chaque expédition. Cette méthode sera préférée à celle consistant à définir un type d'instrument et utiliser la dérive magnétique annuelle (colonne Changement) car la dérive n'est pas linéaire et pourrait engendrer des erreurs à moyen terme.

### <span id="page-10-1"></span>Instrument et Titre

Dans la colonne Instrument: Définissez le numéro des instruments en suivant le format suivant:

#### **YYYY0N**

YYYY = année d'expédition 0N = zéro+numéro par défaut du type d'instrument

Dans la colonne Titre: Nommez les instruments en conservant la nomenclature originale et en y ajoutant entre parenthèses l'expédition.

*Ex.1: Lors de l'expédition Phouhin Namno 2014, nous avions un DistoX, mais celui-ci a été accidentellement réglé en grade au lieu de degré pour au moins toute une série de mesure. Il faut donc définir deux types d'instruments: un DistoX en degré et un Distox en grade pour un même appareil*

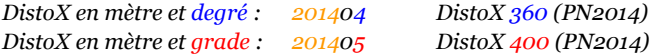

*Ex.2: Lors de l'expédition Phouhin Namno 2020, nous avions 4 DistoX, et l'ensemble des mesures ont été faites en mètres et degrés. On ne définit donc qu'un seul "instrument" qui couvrira tous les DistoX utilisés.*

*DistoX en mètre et degré : 202004 DistoX 360 (PN2020)*

Attention: d'un massif à l'autre, les valeurs de la déclinaison magnétique ne sont pas les mêmes, donc ne partez pas d'une liste, vérifiez que vous avez la(les) bonne(s) valeur(s)

### <span id="page-10-2"></span>Diviseur

Le "diviseur" est un paramètre pour le Topofil qui parlera peut être à leurs utilisateurs.

<span id="page-10-3"></span>Pour les DistoX, les lasermètres: 0 (zéro)

### Affaissement

Si j'ai bien compris, ce paramètre prend en compte l'effet de la gravité sur un décamètre ou un topofil, c'est à dire que plus le fil ou ruban est long, plus il formera une courbe vers le bas.

<span id="page-11-0"></span>Pour les lasermètres et DistoX, il n'y a pas d'affaissement: 0 (zéro)

### Azimut: unité de direction des visées.

Choisissez l'unité de mesure des directions. On utilise en général les degrés sauf erreurs ou accidents de paramétrage du distoX.

Comme abordé dans les exemples de *Instrument et titre*, si vous avez par accident des mesures en grades (tout ou partie), plus besoin de convertir vos données, et donc d'avoir des valeurs dans votre table qui ne correspondent pas définissez un nouvel instrument ex *201905 Distox 400 (Laos PN-2019) Azimut = grade*. Vous pourrez définir dans le tableau de données cet instrument pour les mesures en grade, l'instrument étant défini à chaque ligne de données.

## <span id="page-11-1"></span>Déclinaison (magnétique)

La déclinaison indique la différence entre le Nord magnétique (boussole ou DistoX) et le Nord géographique (le vrai Nord, le pôle Nord géographique, là où passe l'axe de rotation de la terre) et dans quelle direction est le décalage: Est (E) ou Ouest (W). Vers l'ouest la valeur appliquée sera négative, vers l'Est la valeur appliquée sera positive.

*Des exemples:*

*1,12°W est négatif > -1,12° 2,32°E est positif > +2,32°*

Pour trouver la valeur de la déclinaison magnétique qui s'applique à votre grotte (ou secteur de grottes) à une certaine date (car le nord magnétique bouge) <https://www.ngdc.noaa.gov/geomag/calculators/magcalc.shtml>

Attention, si votre DistoX était paramétré en grade, il faudra que la déclinaison magnétique, généralement obtenue en degré, soit convertie en grade. (400 grades = 360°)

- Rentrez les coordonnées en degré décimal (ex:. 45.12345/55.6789), attention la séparation décimale est marquée par un point et non par une virgule. Vous pouvez utiliser<https://www.bing.com/maps> pour convertir facilement les coordonnées en degré décimal.
- Préciser les hémisphères (Lat. : N ou S et Long. : E ou W).
- Choisissez le modèle IGRF.
- Rentrez la date de mesures (une date en milieu d'expédition est largement suffisante)
- Result format HTML
- Calculate.
- Un fenêtre s'ouvre avec les valeurs de la déclinaison, de sa variation annuelle et une carte. Vérifiez sur la carte que vous êtes au bon endroit.

**Commenté [1]:** info désormais disponible dans CRP, dans la fiche cavité.

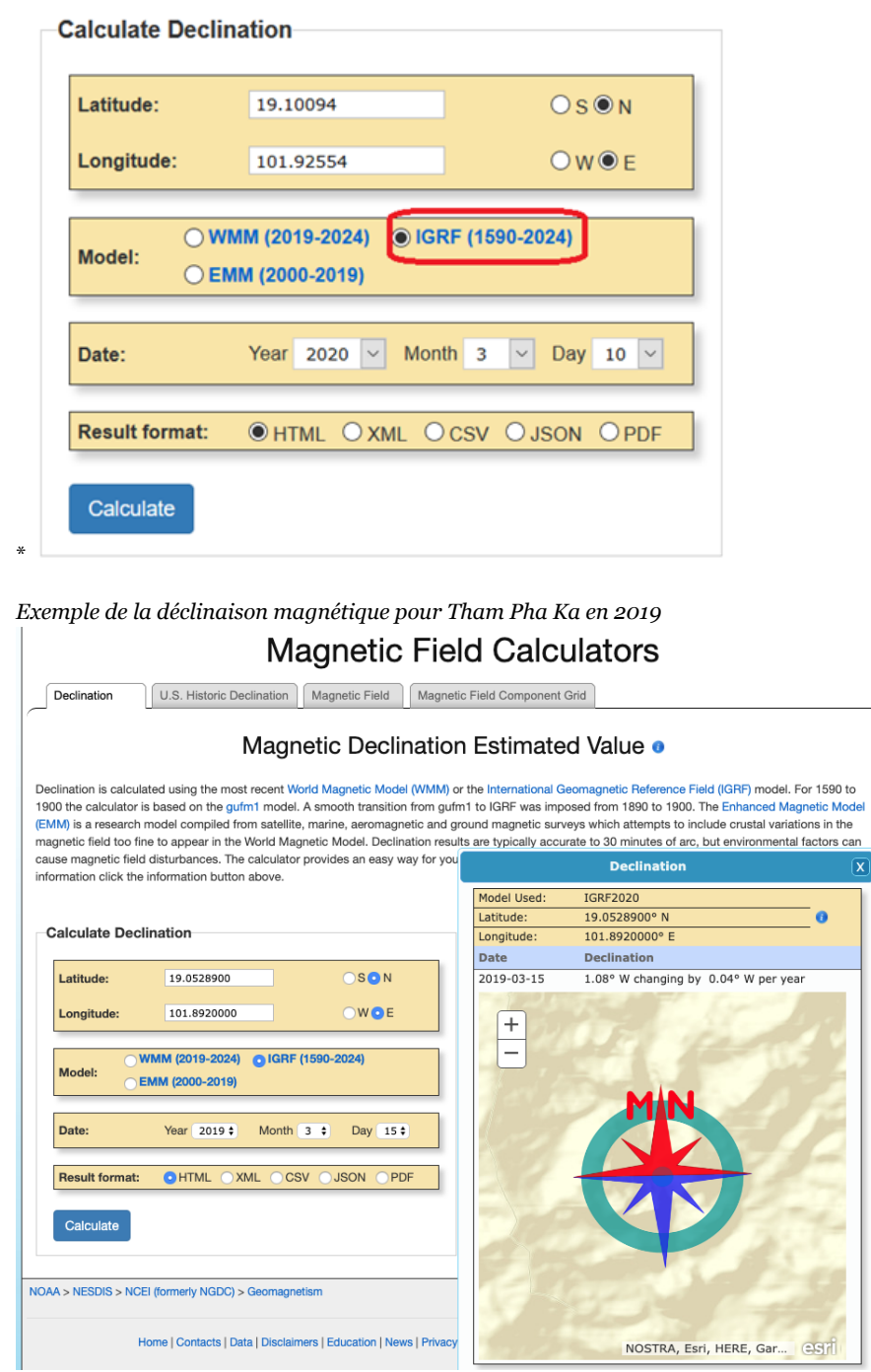

## <span id="page-13-0"></span>Date (de la déclinaison magnétique)

Il s'agit de la date correspondant à la déclinaison magnétique car comme le nord magnétique bouge, une déclinaison magnétique est toujours associée à une date.

<span id="page-13-1"></span>On entrera la date utilisée pour le calcul de la déclinaison magnétique.

### Changement

Il s'agit de la variation annuelle de la déclinaison magnétique aussi appelée "dérive" car le pôle magnétique se déplace en permanence.

Compte tenu de la courte durée de nos explorations, la dérive magnétique peut être ignorée: 0 (zéro).

## <span id="page-13-2"></span>Inclinaison

<span id="page-13-3"></span>Là encore on utilise en général les degrés comme unité d'inclinaison.

### Orientation (système de référence de l'inclinaison)

On indique quelle est la référence 0° pour l'inclinaison.

Horizon =  $o^{\circ}$  est l'horizontale, -90° vers le bas, + 90° vers le haut:

- $Z\acute{e}nith = o^{\circ}$  est vers le haut
- Nadir  $= 0^\circ$  est vers le bas

<span id="page-13-4"></span>Nous utilisons l'horizon comme référence donc **Orientation = 0** (zéro).

### **Niveaux**

Les niveaux permettent de déterminer des groupes de données afin de pouvoir appliquer des filtres de visualisation, en fonction de critères que nous sommes libres de définir. Une des utilisations peut être, dans les grottes très étagées avec superpositions, de définir les différents étages.

<span id="page-13-5"></span>*Exemple: Niveau 0 = Actif, Niveau 1 = Fossile.* 

## **Topographes**

Définissez les groupes de topographes qui ont fait les topos successives.

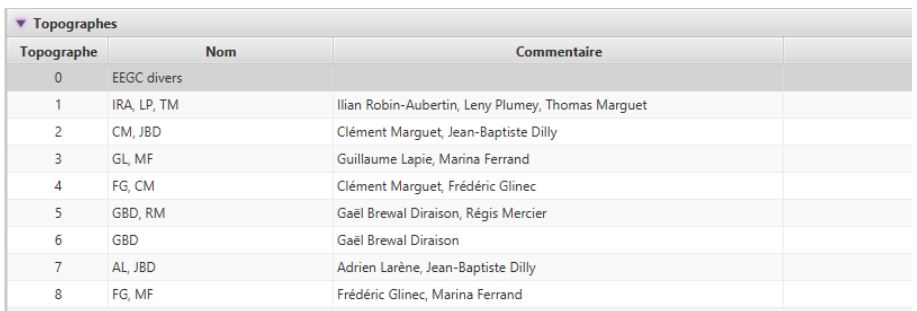

Chaque ligne de données topo aura un "Topographe" défini dans la table de données, ce qui permet de cartographier en quelques clics le travail fait par les différentes équipes et de retrouver les topographes si des questions survenaient à des phases ultérieures. On évitera donc d'utiliser "0 EEGC" qui ne devrait être utilisé que pour les reprises de données anciennes lorsqu'il n'est plus possible de reconstituer les équipes.

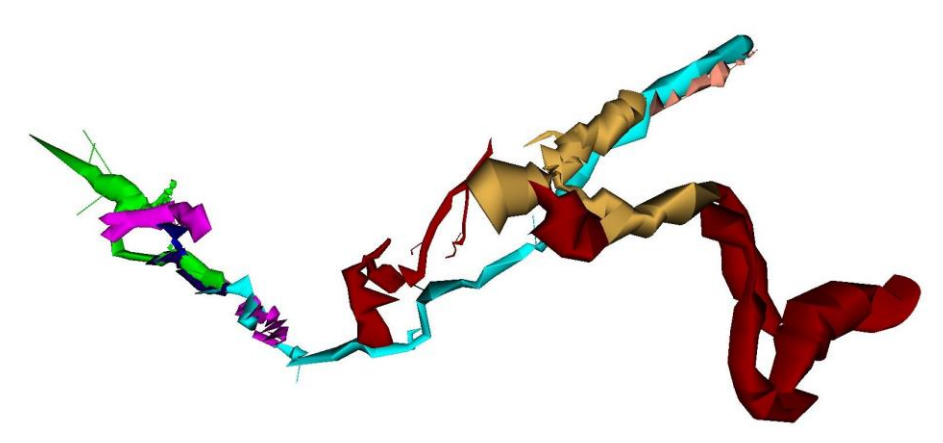

*Exemple: chaque couleur représente une équipe de topographes différente.*

## <span id="page-14-0"></span>**Couleurs**

Il y a 2 grands jeux de couleurs définissables dans CRP. Le premier jeu de couleurs correspond aux couleurs numérotées 1 à 16. Ces couleurs vont être utilisée dans la représentation des paramètres de représentation que l'on trouve dans l'onglet Disposition > Couleurs

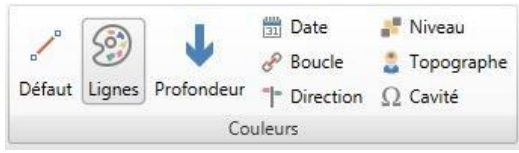

Par exemple, les dates (=années). la première année sera représenté avec la couleur #1 la seconde années par la couleur #2 et ainsi de suite.

Le deuxième jeu de couleurs correspond aux couleurs par défaut des éléments de dessins prédéfinis (ex: stalagmites, eau, roche…) que vous trouverez dans l'onglet Eléments.

Attention, si on décide en cours de chemin de changer les couleurs, le dessin ne se met pas à jour automatiquement. Il vaut donc mieux y réfléchir avant de commencer à dessiner.

J'ai commencé un [tableau](https://drive.google.com/open?id=118cU1-xe_rjFiFrc60W-naH996cjJS6jOenFw4Wb9hw) avec les références des couleurs utilisées. On peut essayer d'avoir tous la même palette.

Il est par ailleurs possible de définir des jeux de couleurs directement dans l'Onglet Eléments/Couleurs et de sauvegarder ces combinaisons...

## <span id="page-15-0"></span>**Polices**

On peut définir 3 polices différentes qui pourront être utilisées pour annoter le dessin. On se contente d'une police propre et facile à lire: **Georgia**

## <span id="page-15-1"></span>**Symboles**

On peut créer et/ou ajouter des symboles supplémentaires à ceux disponibles par défaut. Les Symboles sont dessinés en utilisant le "Path" du format svg. Si vous voulez des symboles supplémentaires, il vous faudra gratter la question…

En [a](https://drive.google.com/open?id=1fj6I6yNzuzWxFlm5GVal7DC4DTqJH1Py)ttendant, un fichier nommé Symboles EEGC kml a été créé pour pouvoir importer des symboles complémentaires utiles. Pour cela, il suffit de les importer dans Fichier > Symboles > Clic droit > Importer > Sélectionnez le fichier Symboles\_EEGC.xml > Ouvrir.

Vous devriez alors obtenir une liste plus longue de symboles qui seront disponibles pour le dessin.

Important: Ne pas changer les noms de la colonne "symbole" au risque de perdre le lien avec les carto existantes.

**Commenté [2]:** le lien ne marche plus

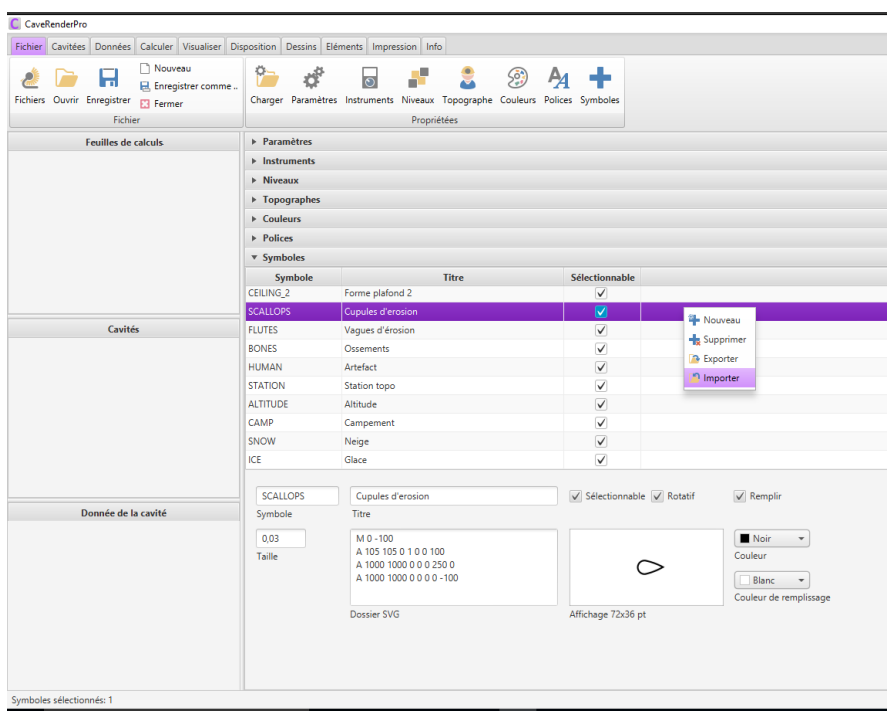

# <span id="page-16-0"></span>**Créer une cavité ou un groupe de cavité**

Une ou plusieurs grottes sur le même fichier? Dans CRP, on peut créer plusieurs grottes dans le même fichier et il faut donc se poser la question de la pertinence d'avoir ou non un ensemble de grottes dans son fichier.

Avoir plusieurs grottes dans un même fichier permet de les positionner les une par rapport aux autres dans les différents types de représentation et peut donc être un bel outil de mise en évidence des potentialités d'interconnection ou de compréhension de l'histoire et/ou du fonctionnement d'un ensemble de grottes. Il est donc intéressant de mettre dans un même fichier un ensemble de grottes appartenant à un même massif par exemple: Pha Lay.

## <span id="page-16-1"></span>**Création d'une nouvelle grotte**

Sur la page Cavités: dans le cadre Cavités > Cliquez sur l'icône avec le symbole Omega - Nouveau.

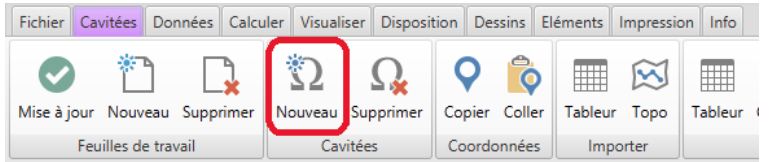

# <span id="page-17-0"></span>**Remplir les "Données de la cavité"**

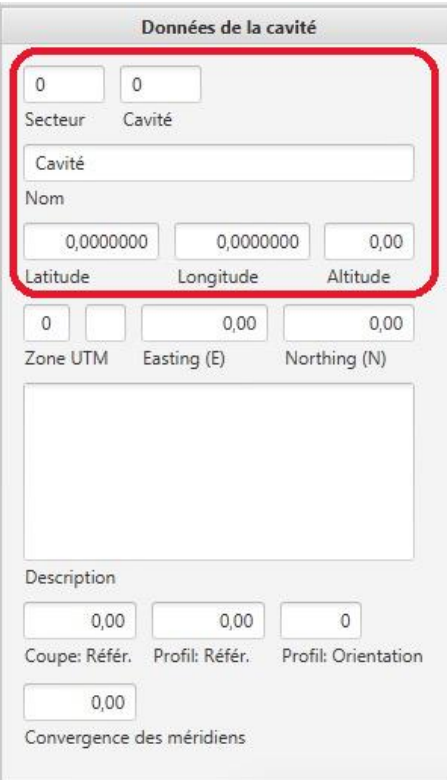

## <span id="page-17-1"></span>Cavité

On trouve Cavité dans le tableau de données ainsi que dans la fenêtre en bas à gauche "Données de la cavité". Renseigner dès maintenant ce champ avec le "Code cavité EEGC" de chaque grotte.

*Ex: code cavité EEGC de Tham Pha Ka: 15.001 Secteur = 15 Cavité = 1*

Ce numéro unique se trouve sur la [liste des cavités](https://drive.google.com/open?id=1wL8iWsrKbb1v3rfnv2-WtgAuXhloFHy4hksHWo5UPQI) et si votre grotte ne s'y trouve pas c'est que personne ne l'a fait pour vous. Dans ce cas, créez/ajoutez votre nouvelle grotte dans le fichier et attribuez lui un numéro avant de continuer…

Lorsque vous travaillerez sur les données dans Excel, ce code Cavité aura une grande importance pour que les données soient importées dans la bonne cavité.

Dans les versions préalables à la version 7.7.0, le code cavité était divisé en 2 champs (Secteur et Cavité) et apparaîtra sous le format Secteur/Cavité dans les versions récentes. N'hésitez pas à corrigé pour que le code suive le format EEGC: Secteur.Cavité.

### <span id="page-18-0"></span>Nom (de la Cavité)

<span id="page-18-1"></span>Vous devriez vous en sortir sans instruction pour cette partie...

### Latitude/Longitude

Entrez les coordonnées géographiques WGS84 (GPS) du point de référence de votre grotte, très probablement son entrée.

Attention: Se positionner sur Terre n'est vraiment pas une chose simple contrairement à ce que vous laisse penser votre GPS. Il est important de connaître le système géodésique de vos coordonnées. En utilisant un GPS, le système géodésique utilisé est le WGS84 (sauf si vous avez changé les paramètres de votre GPS). Le WGS84 est loin d'être le seul système existant et il est donc impératif de préciser le système géodésique avec le jeu de coordonnées. Par exemple, les coordonnées trouvées sur les vieilles cartes du Laos ne sont pas du système géodésique WGS84 et même si elles ont l'air semblables (Latitude, Longitude…), elles sont loin d'être identiques et doivent être converties en WGS84 sinon vous pouvez avoir des décalages de plusieurs kilomètres.

CPR accepte de nombreux formats de saisie des latitudes et longitudes et accepte aussi bien la virgule comme le point pour séparer les décimales.

d,dd d m,mm d m s,ss d°m,mm d°m's,ss d°m's,ss"

Pour déterminer l'hémisphère utiliser une valeur :

- positive pour le Nord et l'Est,
- négative pour le Sud et l'Ouest.

Ces coordonnées sont importantes car elles sont utilisées par CRP pour

- déterminer automatiquement la zone de projection UTM (ça c'est pour la cartographie). Pour nos secteurs récents d'exploration au Laos, nous avons 2 zones UTM 47 Q et UTM 48 Q.
- de calculer les coordonnées planes (Easting and Northing) pour la projection cartographique UTM
- de superposer les grottes sur les fonds de carte Google Maps et de les exporter dans Google Earth en cliquant sur un seul bouton.
- de positionner les grottes les unes par rapport aux autres ce qui est très intéressant dans les zones riches en grottes avec des possibilités d'interconnexion.

## <span id="page-19-0"></span>Altitude

Entrez l'altitude que vous aurez noté à l'entrée de la grotte. Elle est utilisée par CPR pour la représentation simultanée de plusieurs grottes (3D, perspective, profile).

Important: là encore ce que vous pensiez être simple, ne l'est pas. Sachez que l'altitude donnée par votre GPS n'est pas l'altitude mais la hauteur entre votre GPS et l'ellipsoïde de référence du système WGS84. Dans notre secteur d'exploration, la hauteur ellipsoïdale donnée par nos GPS est trop courte d'une trentaine de mètres.

### <span id="page-19-1"></span>Zone UTM / Coordonnées planes UTM

Tout cela est automatique… magique une fois que vous avez entré les coordonnées GPS. L'inverse est vrai, si vous rentrez les valeurs Easting and Northing (UTM), CRP calculera automatiquement la latitude et longitude, toutefois il devrait y avoir peu de raison pour que vous utilisiez le système de coordonnées planes UTM (E,N) lors de vos relevés de terrain.

### <span id="page-19-2"></span>Autres paramètres

Les autres paramètres au bas de la fenêtre Données de la cavité concernent le [paramétrage du](#page-42-0)  [Profil topographique,](#page-42-0) le [paramétrage de la Coupe développée](#page-40-0) et donnent la valeur calculée par CRP de la [convergence des méridiens](#page-30-3) en lien avec le Nord cartographique de la projection UTM.

## <span id="page-19-3"></span>**Les données**

La première chose est de comprendre les données quelles sont les champs de données disponibles et quels sont ceux qui sont nécessaires.

En rouge les données obligatoires à la construction du cheminement.

En jaune les données qui seront affichées comme des erreurs si non-remplis correctement En gris les données qui ne sont visibles que lors des exports sous Excel.

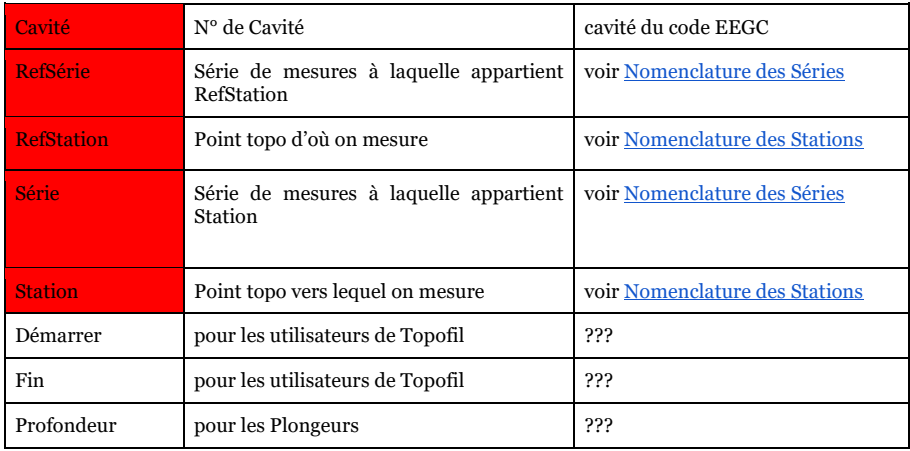

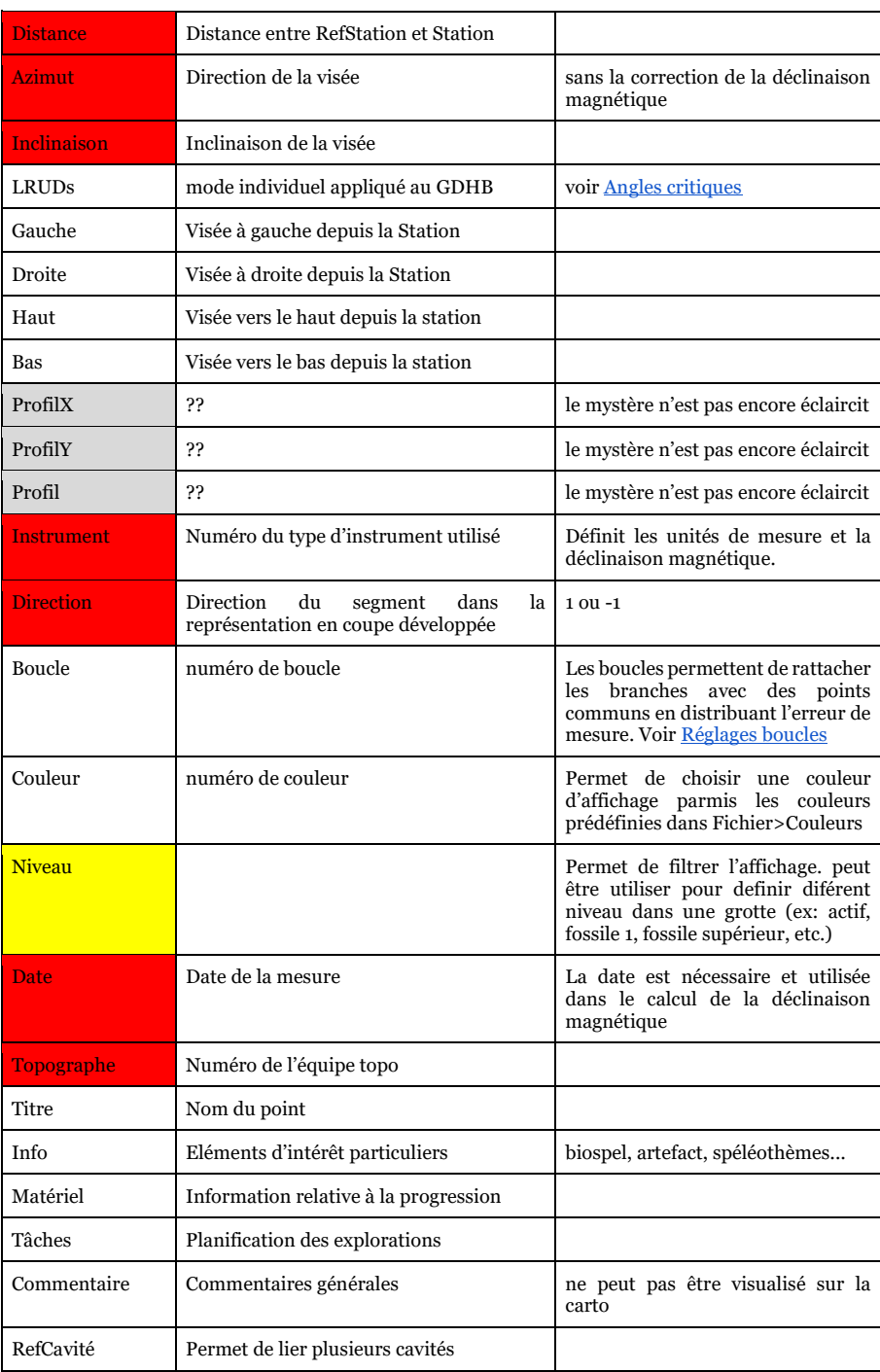

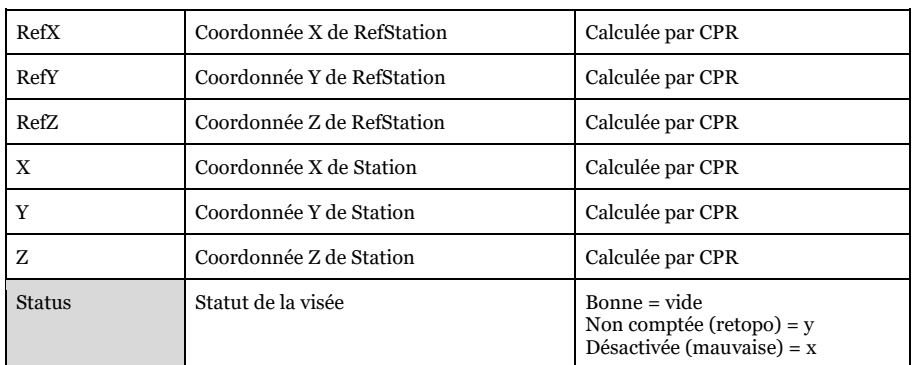

## <span id="page-21-0"></span>Quelques éléments importants concernant certaines données

#### <span id="page-21-1"></span>Cavité

Nous utilisons cette colonne pour entrer le "code cavité EEGC" de chaque grotte. Ce numéro unique ne sort pas d'un chapeau: il devrait se trouver sur la [liste des cavités](https://drive.google.com/open?id=1wL8iWsrKbb1v3rfnv2-WtgAuXhloFHy4hksHWo5UPQI) explorées. Si votre grotte ne s'y trouve pas, créez/ajoutez votre nouvelle grotte dans le fichier, donnez lui un code et commencez à remplir les différents champs avant de continuer.

*Ex: code cavité de Tham Pha Ka: 15.001*

*Secteur = 15 Cavité = 1*

Attention: Si vous ne remplissez pas bien ces champs, les données risquent de se retrouver importées dans la table d'une autre grotte et pourraient écraser des données existantes, il faut donc apporter une attention particulière aux colonnes **Secteur** et **Cavité**.

#### <span id="page-21-2"></span>Dénomination des points topo.

Chaque point topo est défini par une **Série** et une **Station.**

**RefSérie** et **Série** définissent les séries de mesures.

- *Ex.: une série pourra être :*
	- *un ensemble de mesures faites par une équipe,*
	- *un sous-ensemble de mesures faites par une équipe, par exemple sur plusieurs secteurs de la même grotte,*
	- *un outil permettant de séparer une erreur de carnet (ex: deux branches 8.x).*

Une équipe topo n'est pas un groupe dans une même grotte qui se recompose en fonction des jours. Une équipe topo est un groupe consistant, si l'équipe change, la série devrait changer.

**RefStation** et **Station** définissent les points topo en suivant la logique: **branche.station**. *Ex: 1.4 avec 1.x la branche, la galerie… et x.4 le point topo, la station…* 

Chaque segment topographique est défini par 2 points topographiques :

- RefSérie/RefStation est le point d'où l'on fait la visée.
- Série/Station est au point que l'on vise.

Attention: voir le [cas des visées inverses](#page-24-1)

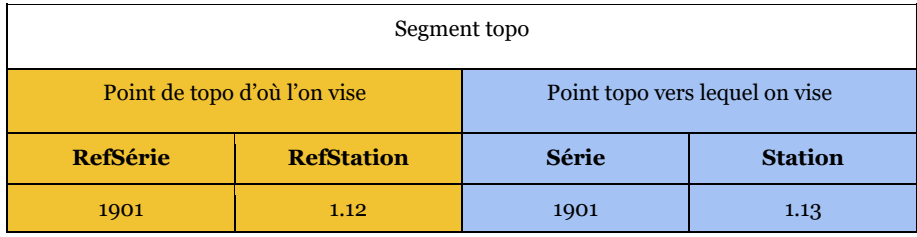

CRP devrait nous permettre une meilleure gestion des points topos dans la mesure où les stations topo ne devraient pas avoir besoin d'être renommées pour les assemblages de grotte complexe et nous pourrons (et devrions) conserver la même notation que dans les carnets topo.

<span id="page-22-0"></span>Nomenclature des Séries

RefSérie et Série permet le format suivant:

#### **YYnn**

#### "**YY**" = année

*Ex: exploration en 2019 = 19, en 2020= 20.*

#### "**nn**" = séquence topographique

*Ex: premier groupe = 01, deuxième = groupe 02… Deux groupes le jour suivant: parlez vous et décidez qui sera 03 et qui sera 04. Si plusieurs secteurs d'une même grotte sont explorés le même jour ou sur plusieurs jours par un ou plusieurs groupes, là encore concertez vous. Par exemple pour TP2: Grotte du Lac 02, Bivouac 03, Galerie rouge 04, Réseau de la boue 05, Galerie du balcon 06 etc. Encore une fois parlez vous et surtout documentez ce que vous avez décidé.*

#### <span id="page-22-1"></span>Nomenclature des Stations

Pour les Stations, on reste sur une logique simple: celle de votre carnet topo. Vous devriez avoir noté vos points sur le format n°Branche.n°Point (*Ex: 8.13, AB.13).* Attention, bien que le logiciel permette un certain nombre d'excentricité, il est conseillé de garder le système le plus simple et fidèle à votre carnet de topo.

Si vous avez fait une erreur de numérotation, utilisez plutôt le numéro de série en gardant le numéro de station utilisé dans le carnet, ce sera plus facile de revenir en arrière si besoin.

*ex: En 2016, lors de la première mission de terrain, nous avons 2 branches distinctes nommées 8.x dans les carnets suite à une erreur. Les branches suivantes sont nommées logiquement 9.x, 10.x, 11.x. Plutôt qu'une tentative de correction qui n'introduira que des*  *sources d'erreur et de complication de vérification des données a posteriori, utilisez une seconde série de mesures qui permettra de conserver la numérotation originale du carnet.* 

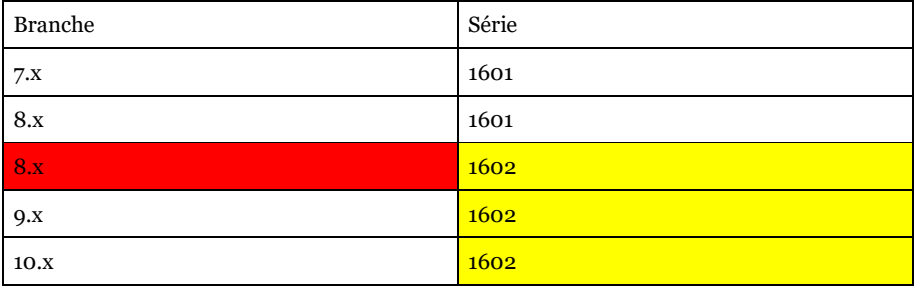

#### <span id="page-23-0"></span>Le point de référence de la grotte

CRP utilise un point de référence unique (ou du moins qui devrait l'être). Ce point est défini par RefSérie = Série et RefStation= Station.

Le point de référence est le point auquel sont reliées les coordonnées GPS (et UTM) et l'altitude, définies dans les Données de la cavité (en bas à droit). Ces données sont extrêmement importantes car ce sont elles qui vont placer la grotte au bon endroit dans Google Maps, Google Earth et mais aussi les grottes les unes par rapport aux autres dans le cas des fichiers multi-grottes.

Attention: avec Visual Topo, on pouvait utiliser dans certains cas une visée nulle (Pt Dép et Pt Arr identiques) pour corriger certains problèmes, notamment avec les Gauche/Droite. Ce n'est pas le cas sur CRP et cela aura pour conséquence de déplacer ce point et tous les points qui y sont attachés à l'entrée de la grotte.

#### <span id="page-23-1"></span>Cas des Radiales ("splays" ou visées radiales complémentaires).

Avec le développement du distoX, il est maintenant facile d'accumuler des mesures supplémentaires pour décrire la forme de la cavité autour de chaque station topo, au-delà des traditionnelles mesures Gauche/Droite/Haut/Bas. C'est ce que l'on appelle des visées radiales ou encore splays.

CRP gère très bien les radiales et les modes de visualisations permettent de les visualiser en plan, coupe et perspective (3D), ce qui peut être très pratique dans la compréhension de certain volume ou l'appréhension des erreurs faites dans les visées GDHB.

Dans le tableau, ces mesures doivent avoir que les champs RefSérie et RefStation de remplies, Série =0 et les Station doivent être vides.

*Exemple d'une série contenant des radiales à chaque station.*

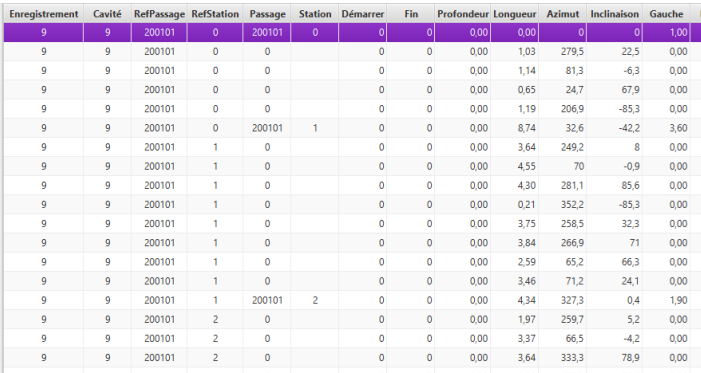

#### <span id="page-24-0"></span>Les GDHB

Les visées Gauche Droite Haut Bas (GDHB) sont toujours appliquées au point Série/Station et en aucun cas au point RefSérie/RefStation. Cela à une conséquence directe sur la manière de saisir les visées inverses.

#### <span id="page-24-1"></span>Les visées inverses

Dans certains cas, vous aurez fait des visées inverses pour des raisons de sécurité, d'accessibilité, etc. Il n'est pas possible de définir une visée comme étant une inversée. Votre visée inversée doit donc être convertie manuellement en visée normale afin d'avoir les GDHB attribués à la bonne station.

#### <span id="page-24-2"></span>Intervertir les RefSérie/RefStation et Série/Station

Une visée inversée faite par exemple de 1.12 vers 1.11 devra être enregistrée dans CPR comme ayant été effectuée de 1.11 vers 1.12. Cela permettra d'avoir les mesures GDHB appliquées au bon point topo, dans cas 1.12.

Il est maintenant possible de faire faire la conversion par CRP.

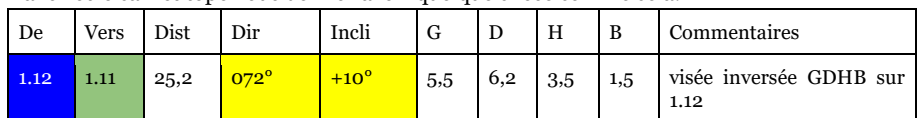

Dans votre carnet topo vous devriez avoir quelque chose comme celà:

- Rentrez dans la table de données CRP ou Excel) la visée telle que mesurée

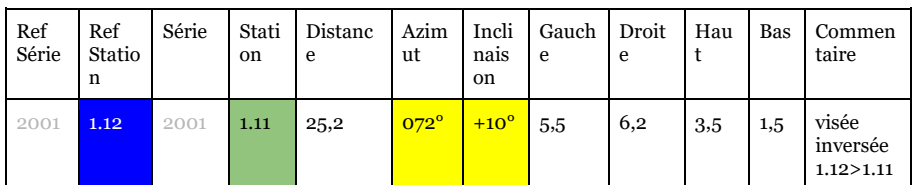

- Commentez impérativement l'inversion

#### Dans l'onglet Données,

- Sélectionnez la ligne à inversée
- Dans le cadre Remplacer, sélectionnez "Imape Topo <->"
- Cliquez sur Remplacer et CRP fera l'inversion pour vous.

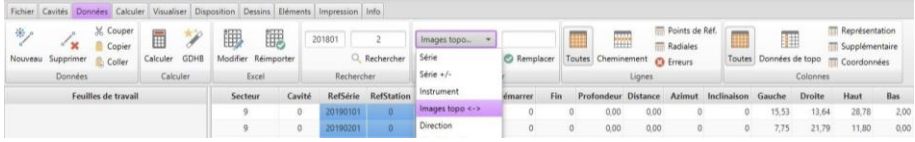

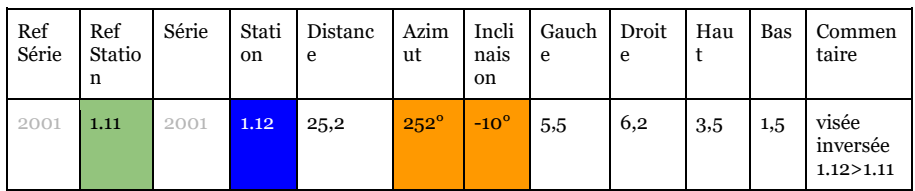

## <span id="page-25-0"></span>**Importer des données topographiques**

### <span id="page-25-1"></span>Les fichiers de données topo

#### <span id="page-25-2"></span>Méthode traditionnelle: saisie manuelle des données du carnets topo

#### <span id="page-25-3"></span>Créer un fichier de saisie des données

Les données peuvent être entrées et modifiées directement dans CRP mais ce n'est pas l'endroit le plus simple pour saisir des données ou les manipuler.

CPR offre une solution utilisant le logiciel Microsoft Excel comme logiciel annexe, mais plutôt bien intégré, pour la saisie et la modification des données. Si vous n'avez pas Excel, les choses se compliquent un peu plus car vous ne bénéficiez plus de cette intégration. Cela ne rendra pas les choses impossibles mais beaucoup moins pratique. Je vous conseille donc d'installer Excel...

<span id="page-25-4"></span>Si vous avez Excel...

1 - Dans CPR, sur la page Données

- Sélectionnez la grotte dont vous voulez modifier les données dans le cadre Cavité (sur la gauche).
- Cliquez sur l'icone "Modifier" dans le cadre Excel.

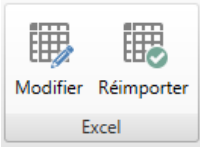

Excel doit s'ouvrir automatiquement. Un premier fichier s'ouvre (auquel il ne faut pas toucher) Un message d'excel demande d'activer la macro, cliquez activez, puis un second fichier s'ouvre : il s'agit de la feuille de saisie des données.

2 - Dans Excel,

- Saisissez les données
- Enregistrez les modifications (Enregistrer… pas Enregistrer sous)
- Fermez les 2 fichiers Excel

3 - Dans CRP, toujours sur la Page Données

- Cliquez sur l'icône "Réimporter" dans le cadre Excel.

Vos données sont maintenant disponibles dans CRP

<span id="page-26-0"></span>Si vous n'avez pas Excel...

Vous pouvez utiliser le [fichier template](https://drive.google.com/open?id=1rMcdcMv9-zehm3lZ0B4gaoFOo0M30QluaTVcLtCwFQQ) disponible sur le drive. Attention, CRP évolue, des colonnes peuvent avoir été ajoutées et il se peut que ce fichier ne soit pas à jour.

Dans Google Drive

- Créez une copie du template dans le dossier correspondant à votre grotte
- Saisissez vos données topo
- Fichier>Téléchargez>Valeurs séparées par des tabulations (exportation du fichier au format \*.tsv)
- CRP fichier données topo template ☆ 回 **The Contract of Street**

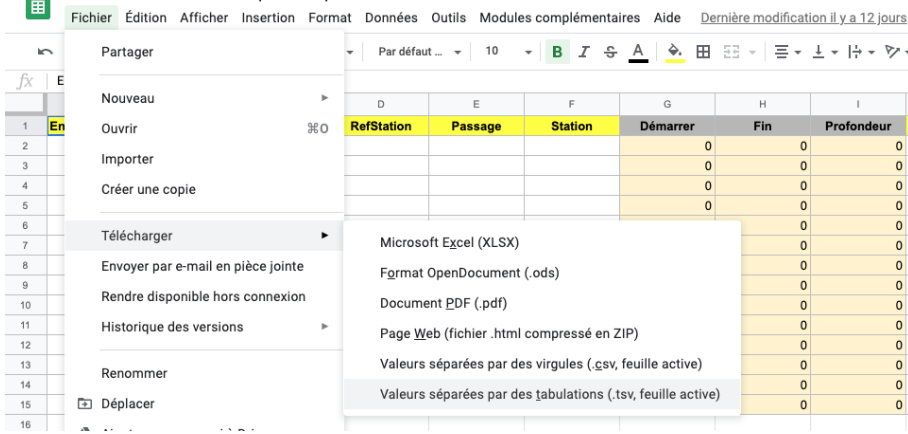

Dans CRP, sur la page cavité:

- Dans le cadre *Importer*, Cliquez sur *tableur*

- *Sélectionnez tous les fichiers (et non Feuille de travail… en bas à droite au dessus de Ouvrir)*
- Sélectionnez le fichier au format \*.tsv et l'ouvrir.

#### <span id="page-27-0"></span>Méthode spéléo 2.0 : importer des données depuis Topodroid

Sur TopoDroid :

- Ouvrez le fichier
- Cliquez sur les trois points bleu (icône en haut à droite) > Info Relevé
- Cliquez à nouveau sur les trois points bleus> Exporter> Exporter le relevé sous> CSV
- **Enregistrez**

Sur CaveRenderPro :

Dans l'onglet Cavité,

- Sélectionnez la Cavité dans laquelle importer les données
- Cliquez sur l'icône Topo
- Sélectionnez le format TopoDroid
- Sélectionnez le fichier à importer >>>>Ouvrir
- une fenêtre apparaît: "Séparer Série et Station?" >>>> Non

#### C CaveRenderPro - loynam.xml

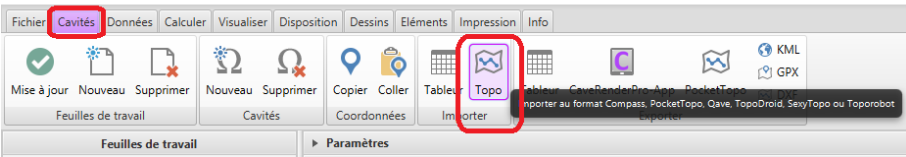

Le tableau ainsi importé n'est pas prêt à l'emploi et comporte un certain nombre "d'erreurs" qu'il faut corriger avant de poursuivre : ces changement peuvent se faire directement dans la table de données de CRP (manuellement ou en utilisant l'outil Remplacer) ou dans Excel (si vous l'avez installé): Dans l'onglet : Données> Excel> Modifier> Faire les corrections et ajouts nécessaires> Enregistrer sous excel> Réimporter.

- Définissez la station de référence: ajoutez une ligne de donnée pour la station correspondant à l'entrée de la cavité et dont vous avez entré les coordonnées GPS et l'altitude. Le point de référence est défini par RefSérie.RefStation = Série/Station. *ex : RefSérie = 2001 RefStation = 0.0 Série = 2001 Station = 0.0.*, et définissez l'Azimuth de cette ligne comme égale à la visée suivante (ou précédente dans le cas d'un point en fin de série), *dans cette exemple égale à l'azimuth de 0.0 vers 0.1*. Cette ligne de station de référence doit figurer en première ligne du tableau de données (même si c'est le dernier point, ou un point intermédiaire d'une série qui est connecté à l'extérieur), sinon le calcul est buggé. Un seul point de référence est admis par cavité. Pour vérifier qu'il est bien reconnu, sélectionnez dans le menu des données "point de référence" et "coordonnées". Un seul point doit apparaître, et ses coordonnées à sont à zéro. Si ce n'est pas le cas, entrer manuellement les valeurs zéro pour X, Y et Z.
- Définissez les RefSéries et Séries. Voir l[a Nomemclature des Séries.](#page-22-0)
- Modifiez les lignes dont RefSerie/RefStation = Serie/Station et qui ne correspondent pas au point GPS. Ajoutez \* à la RefStation

ex. : 2001/**4.0,** 2001/4.0 > 2001/**4.0\*,** 2001/4.0 Pour trouver facilement ces lignes, sélectionnez "References" dans le menu "Ligne".

- Vérifiez si l'identifiant de l'instrument est le bon et corriger si nécessaire. Voir **[Instruments](#page-9-1)**
- Les valeurs *Gauche, Droite; Haut, Bas,* de chaque visée sont à 0. Il est possible de procéder de différente manière :
	- **Méthode manuelle** (la plus sûre): repartez de votre carnet topo et entrez chacune des valeurs manuellement
	- **Méthode automatique, visée par visée** : pour chaque visée; sélectionnez la ligne de la visée et les quatres lignes correspondant aux GDHB. Il s'agit théoriquement des quatres lignes suivantes et vous devriez pouvoir être en mesure d'identifier les lignes correspondantes sur la base de leur azimut et de leurs inclinaison. Cliquez sur Données / Calculer / GDHB et vérifiez si les valeurs calculées sont similaires aux valeurs du carnet topo, sinon corrigez et cherchez la cause de l'erreur ou différence.
	- **Méthode automatique générale à éviter :** Sélectionnez tout (CtrlA) cliquez sur Données / Calculer / GDHB et vérifiez si les valeurs calculées sont similaires aux valeurs du carnet topo, sinon corrigez et cherchez la cause de l'erreur ou différence.

#### C CaveRenderPro - loynam.xml

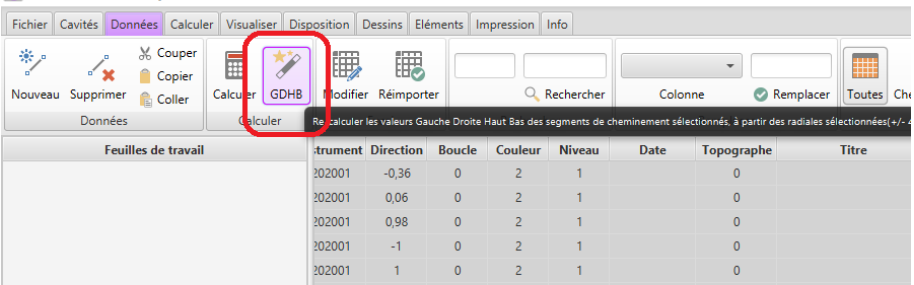

### <span id="page-28-0"></span>Gérer les données

-

### <span id="page-28-1"></span>Modifier les données

Les modifications des données peuvent se faire dans l'onglet Données, directement dans le tableau de données de CRP.

#### <span id="page-29-0"></span>Directement dans CRP.

Il y a un certain nombre d'outils qui peuvent faciliter la modification de données dans CRP mais ça ne reste pas l'endroit idéal pour la modification de données.

Dans l'onglet Données vous pouvez modifier directement les données dans la table ou utiliser l'outil Remplacer

- Sélectionnez la ou les lignes à modifier,
- Sélectionnez le type de données à modifier dans le menu déroulant du cadre Remplacer,
- Si nécessaire, entrez la nouvelle valeur,
- Cliquez sur Remplacer.

#### <span id="page-29-1"></span>En utilisant Excel

CRP offre la possibilité de modifier les données dans Excel avant de réimporter les données dans CRP.

1 - Dans CPR, Onglet Données

- Sélectionnez la grotte dont vous voulez modifier les données dans le cadre Cavité (sur la gauche).
- Cliquez sur l'icone "Modifier" dans le cadre Excel.

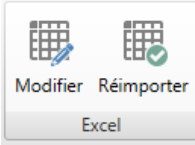

Excel doit s'ouvrir automatiquement. Un premier fichier s'ouvre (auquel il ne faut pas toucher) puis un second: il s'agit de la feuille de modification des données.

2 - Dans Excel,

- Modifiez, ajoutez les données
- Enregistrez les modifications (Enregistrer… pas Enregistrer sous)
- Fermez les 2 fichiers Excel\*
- 3 Dans CRP, toujours sur la Page Données
	- Cliquer sur l'icône "Réimporter" dans le cadre Excel.

Vos données modifiées sont maintenant disponibles dans CRP.

\* *Il n'est pas nécessaire de fermer les fichiers Excel entre chaque modification/Réimportation. Vous pouvez continuer à modifier les données dans Excel, Enregistrer, Réimporter. Attention cela implique de ne faire aucune modification de données directement dans CRP pendant ce processus au risque de perdre certaines modifications.*

#### <span id="page-29-2"></span>Désactiver une mesure, exclure une mesure.

Il est possible de

- **désactiver une visée**, c'est à dire qu'elle ne sera ni utilisée dans la construction du squelette ni comptabilisée dans la longueur de la grotte mais vous conservez une trace de la visée dans vos données.
- **d'exclure une visée du calcul** de longueur (retopo) mais de la garder utilisée dans le squelette.

Cela peut se faire de 2 manières :

- Directement dans le tableau Données de CPR: clic droit Dés-/Réactiver ou Exclure,
- Dans le tableau Excel, dans la dernière colonne Status:
	- **x** pour désactiver.
	- **y** pour exclure.

# <span id="page-30-0"></span>**Calculer**

## <span id="page-30-1"></span>**Le choix du Nord.**

CRP nous propose deux choix: *le Nord géographique* ou *le Nord de la grille UTM*. Question simple, réponse compliquée.

### <span id="page-30-2"></span>Nord géographique.

Le Nord géographique est facile à expliquer: le plan est orienté de manière à ce qu'une flèche verticale sur la carte indique le Nord géographique, le vrai Nord, le Pôle Nord, le point où passe l'axe de rotation de la Terre (différent du Nord magnétique).

Le squelette de la grotte est alors construit à partir du point de référence sans utiliser les coordonnées de la cavité. Le point de référence de chaque grotte a pour coordonnées X/Y = 0/0 et le squelette est construit avec les données relevées sur le terrain. Ceci est un gros inconvénient car les dessins de chacune des grottes viennent se superposer les uns aux autres car elles ont toutes le même point de référence.

### <span id="page-30-3"></span>Nord de la Grille UTM.

CRP utilise le système de projection UTM pour placer les grottes les unes par rapport aux autres. Ce mode est pour l'instant celui qui cause le moins de problèmes dans l'utilisation de CRP et notamment des fichiers à plusieurs grottes. Mais il introduit un certain nombre de notions cartographiques complexes. L'UTM est un système de projection qui permet de représenter la surface d'une sphère, la Terre, sur une surface plate, la feuille de papier ou l'écran de votre ordinateur. Cette opération engendre des déformations qui font qu'une flèche verticale vers le haut de la feuille, de la carte, n'indique que très rarement la direction du Nord géographique: elle indique le Nord de la grille UTM et le décalage angulaire avec le Nord géographique s'appelle la "**convergence des méridiens**". Cette valeur est donnée dans CPR cadre *Données de la cavité.*

Pour simplifier les choses, la convergence des méridiens est différente à chaque point de la carte.

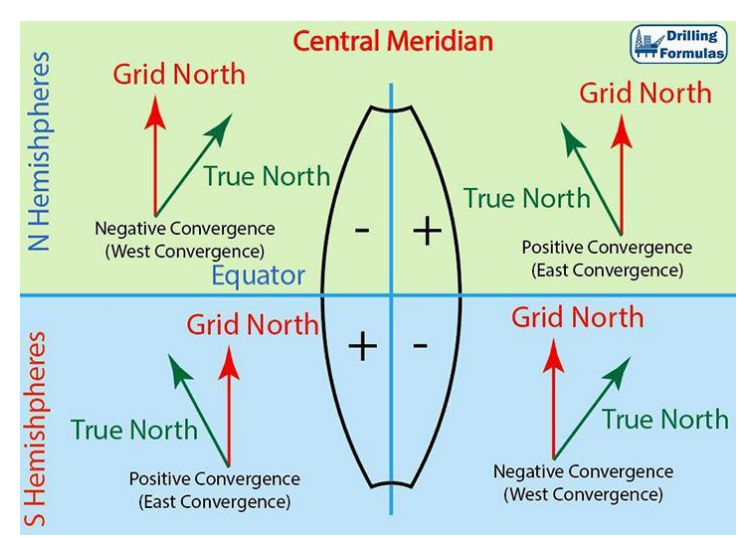

Nos secteurs d'exploration au Laos sont à la limite deux zones UTM et c'est donc là où l'angle entre le nord de la grille UTM et le nord géographique sera le plus grand.

## <span id="page-31-0"></span>Alors… quel Nord choisir ?

Dans l'idéal il serait bien d'avoir l'ensemble de notre cartographie avec le Nord géographique car c'est une notion plus facile à comprendre pour tout le monde. Mais dans les faits, le dessin de grottes dans des fichiers multi-grottes est extrêmement complexe dans CRP.

On préférera donc le **Nord de la Grille UTM**, et on appliquera (ou pourra appliquer) la correction de la convergence des méridiens lors de la finalisation de la carte dans Illustrator.

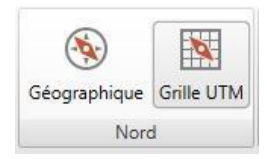

Important: quoiqu'il arrive, si vous choisissez:

- le Nord Géographique, la flèche du Nord de votre carte devra porter la mention **N.g.** pour Nord géographique.
- le Nord de la grille UTM, dans votre cartouche, spécifiez la projection utilisée: *ex.: UTM 47 Q*; et pour la Flèche du Nord si:
	- la convergence des méridiens a été corrigée dans Illustrator, dans ce cas **N.g.** pour Nord géographique.
	- la convergence des méridiens n'a pas été corrigé dans Illustrator, la flèche du Nord de carte devra porter la mention **N.c.** pour Nord cartographique.

## <span id="page-32-0"></span>**Profondeur/Hauteur**

Les "altitudes" que nous "mesurons" sont très approximatives et il est probablement plus honnête de se contenter de sélectionner l'**entrée** comme niveau de référence (= 0) plutôt que le niveau de la mer.

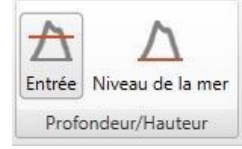

## <span id="page-32-1"></span>**Les boucles**

### <span id="page-32-2"></span>Bouclage automatique

Il existe maintenant un système de bouclage automatique. Lorsque ce mode est actif, un ajustement automatique permettra de fermer les boucles, il faut pour cela que les stations bouclantes portent bien le même nom (Série/Station).

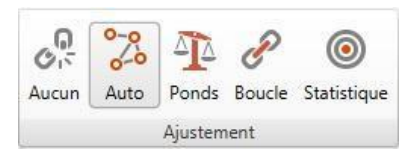

Il n'y a par contre pas de possibilité d'obtenir de statistiques d'erreur sur les boucles automatiques ce qui peut en limiter l'intérêt car on perd l'évaluation qualitative des boucles.

## <span id="page-32-3"></span>Bouclage manuel

Il s'agit du mode de bouclage originel et disons-le, les boucles manuelles dans CRP sont assez complexes à gérer. On peut décider de les activer ou non, mais cela ne suffit pas, il faut les définir précisément. Les boucles permettent également de jonctionner des grottes (*ex: Pha Ka nord et Pha Ka sud, le jour où on aura fait la jonction…*)

Chaque boucle doit avoir un numéro unique (**n**) et ce numéro sera positif (**n**) ou négatif (**-n**) en fonction du sens de la visée dans cette boucle. Cela ne s'applique pas aux splays/radiales.

#### <span id="page-32-4"></span>Les boucles complètes

*Exemples pour des corrections appliquées à une boucle complète en fonction du sens des visées.* 

**Commenté [3]:** En fait non... Niveau de la mer.

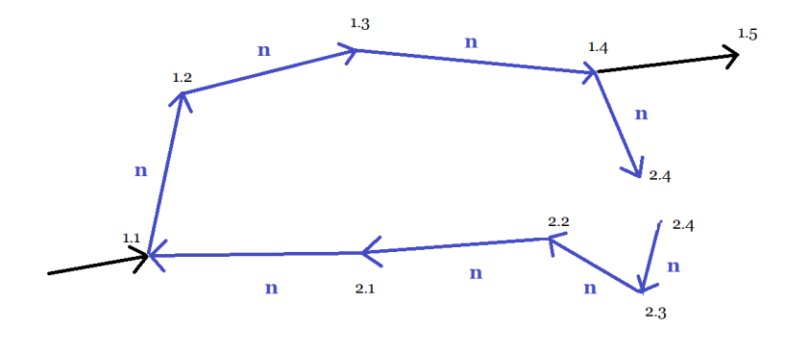

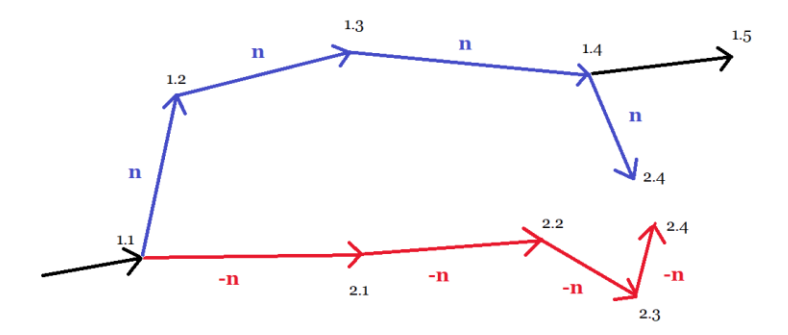

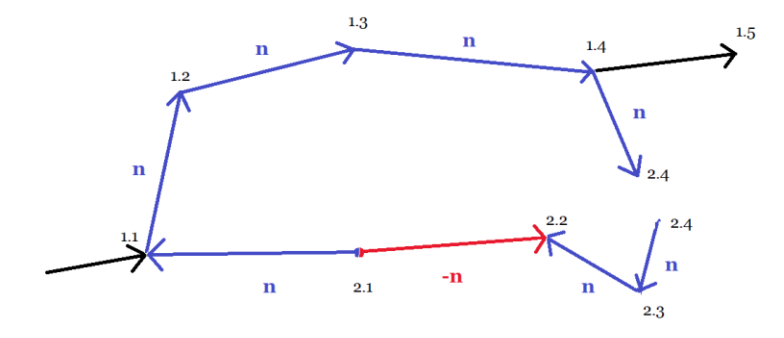

### <span id="page-34-0"></span>Les boucles partielles

On peut préférer une boucle partielle si une des branches à par exemple été acquise à la boussole/clino et l'autre au distoX. il est alors plus probable que l'erreur de bouclage soit dûe à la différence de précision entre les instruments et on préférera corriger la branche faite à la boussole clino plutôt que celle fait au Distox

*Exemples de configuration pour une correction partielle d'une boucle:*

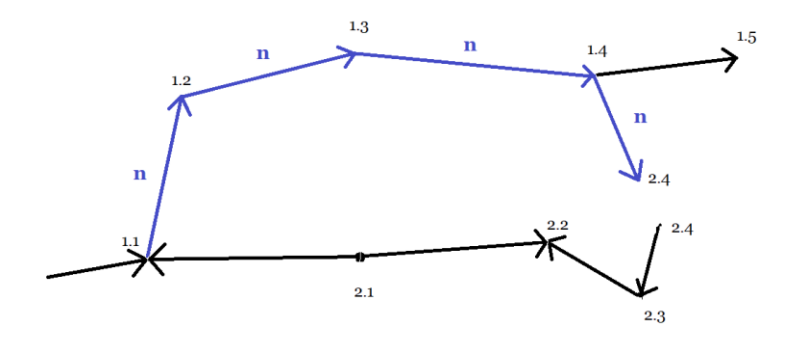

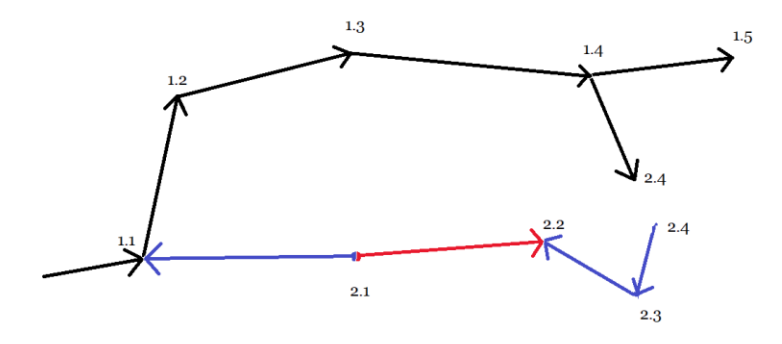

### <span id="page-35-0"></span>Des boucles bien trop partielles

Il est possible de configurer les boucles pour que seule une partie des boucles se corrige… mais cela n'est pas souhaitable. Car dans ces situations, on ne corrige plus une erreur générale de mesures, une imprécision mais une ou des erreurs particulières de mesures. On se posera donc la question de l'intérêt d'une telle opération. *Exemple de correction trop partielle*

36

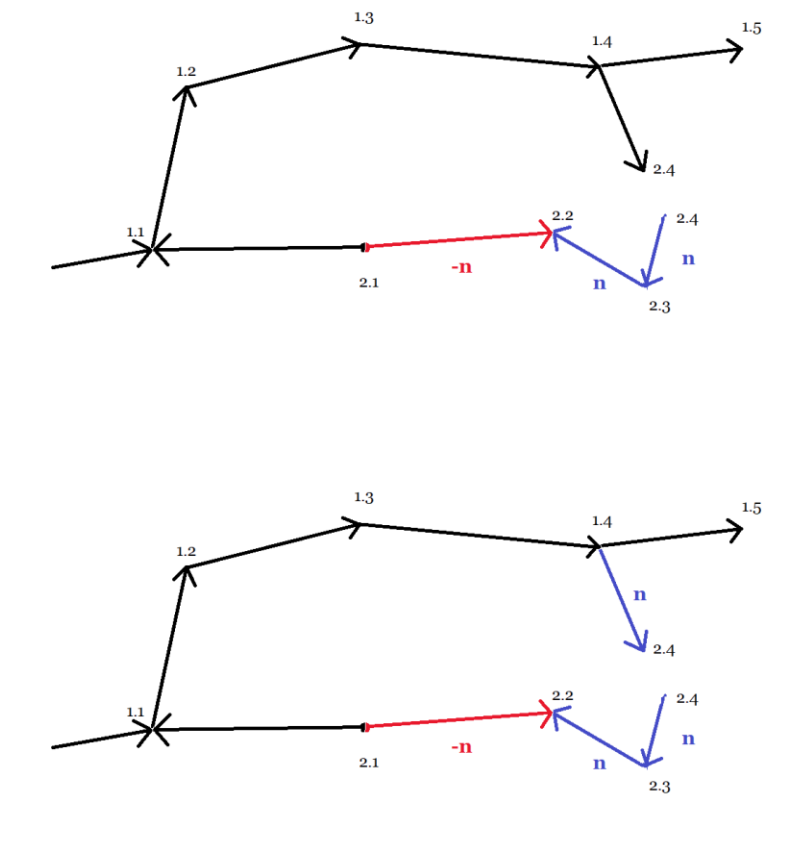

Si ça ne boucle pas, c'est que vous avez fait une erreur dans le paramétrage. Cherchez:

- les erreurs de signe + ou ,
- les interruptions dans la boucle,
- les visées définies dans la boucle alors qu'elles n'en font pas partie,
- le numéro de boucle est peut-être déjà utilisé pour une autre boucle (attention ça peut être pour une autre grotte dans le même fichier).

Dans l'onglet Disposition, vous pouvez utiliser l'option de Boucle dans le cadre Couleurs. Cela vous permettra d'avoir un outil de visualisation des visées définies pour chaque boucle. Toutefois, cela ne vous dira rien sur le signe et/ou une erreur de signe.

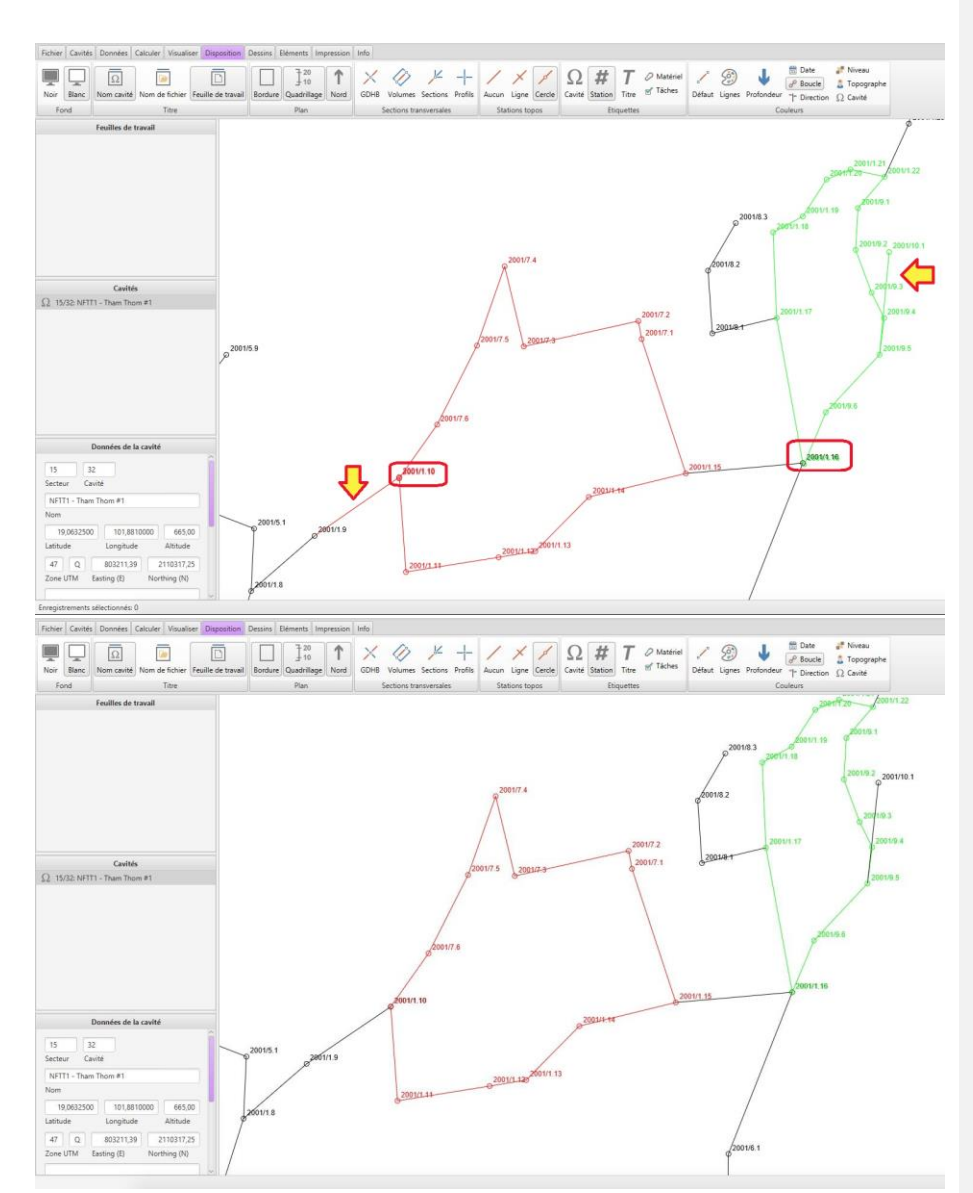

Exemple: Tham Tham. la visualisation des deux boucles permet de détecter un mauvais bouclage: les noms des stations de bouclage sont "doublés" et on distingue des visées, marquées par des flèches jaunes qui ne font pas partie des boucles: cheminement hors boucle pour l'une, branche depuis la boucle pour l'autre. Après correction, les boucles bouclent.

#### <span id="page-38-0"></span>Les boucles imbriquées

Il est possible que vous ayez plusieurs boucles imbriquées les une dans les autres. Il faut configurer les boucles comme illustré ci-dessous.

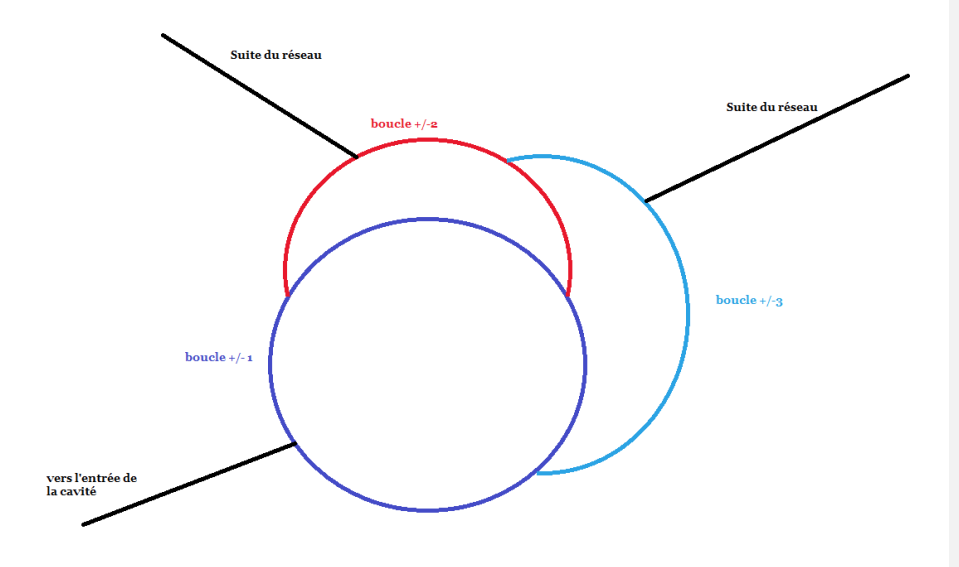

#### <span id="page-38-1"></span>Statistiques des boucles

Elles donnent des éléments d'appréciation de la qualité des boucles.

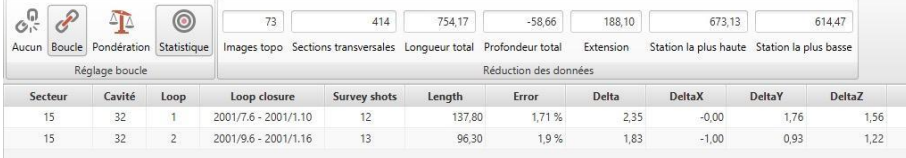

## <span id="page-38-2"></span>**Connecter des cavités**

Dans le cas des grandes cavités et des réseaux de cavités, il est possible de connecter l'ensemble du réseau aux différentes entrées dont on possède les coordonnées GPS et l'altitude. La méthode la plus simple trouvé pour le moment (mais peut être pas forcément la plus juste

mathématiquement) est la suivante:

- Connectez l'ensemble des sessions topo dans une "cavité-mère" (ex: 1/1)... il s'agit du même réseau après tout et vous devriez avoir des topos qui sont connectées.
- Créer une cavité pour chaque entrée connue, les "cavités-filles" (ex: 1/2, 1/3, etc…) et renseigner leur coordonnées GPS et l'altitude.
- Vérifiez que les décalages ne sont pas complètement aberrants.
- Dans la table de données de la "cavité-mère", ajouter une ligne de données sous chacune des stations correspondant aux "cavités-filles" et définir ces lignes comme des

stations de référence: RefSérie/RefPassage = Série/Station ; et la RefCavité comme le numéro de la cavité fille correspondante.

- Dans la table de données de chaque "cavité-fille", ajouter une ligne de données unique et définir cette ligne comme une station de référence: RefSérie/RefPassage = Série/Station et utilisant les mêmes RefSérie/RefPassage = Série/Station que dans la "cavité-mère"; et la RefCavité comme le numéro de la "cavité-fille".

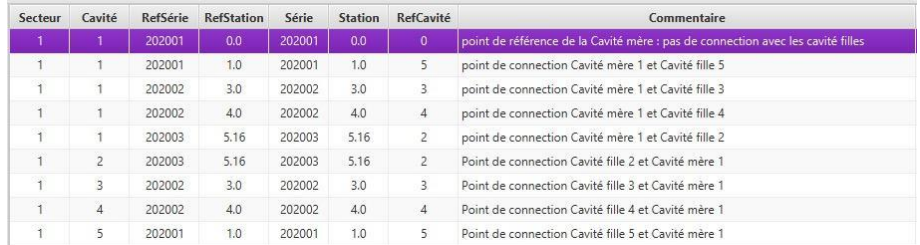

Une fois les connexions définies, cliquez sur Calculer puis sélectionnez dans Ajustement le mode Auto.

<span id="page-39-0"></span>Attention, une fois définis, les retours en arrière sont compliqués...

# **Visualiser/Disposition**

## <span id="page-39-1"></span>**Les modes de représentation**

Dans l'onglet Visualiser, CRP propose plusieurs modes de visualisation

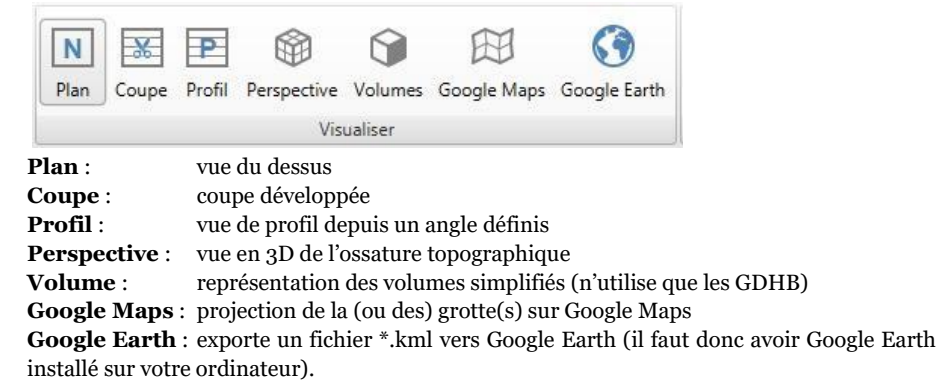

## <span id="page-39-2"></span>**Les options de représentation**

Dans l'onglet Disposition, vous pourrez sélectionner un certain nombre d'option de représentation.

# <span id="page-40-0"></span>**Paramétrages de la Coupe développée**

## <span id="page-40-1"></span>Direction (de la coupe développée)

Il est possible de définir individuellement le sens de développement de chaque visée: de droite à gauche ou de gauche à droite. Le sens de représentation est défini dans le tableau de données dans la colonne Direction

- **1** = gauche à droite
- **-1** = droite à gauche

*Exemple pour Tham Pha Ka, le fossile vers le porche vert (en rouge) a été définis comme allant de droit à gauche (-1) contrairement au reste de la grotte (en vert) définit de gauche à droite (1).*

**Il ne faut pas modifier la direction manuellement dans le tableau de données** car la direction de l'ensemble des splays de la station doit également être inversée. Il est moins risqué d'utiliser les outils à disposition qui modifieront l'ensemble des données à modifier.

Dans le tableau de données, vous pouvez modifier la Direction de la façon suivante :

- surlignez la ligne de la visée concernée,
- dans Remplacer, sélectionnez "Direction <->" et cliquez sur Remplacez.

Cela doit inverser l'ensemble des valeurs Direction de la visée et des splays de la station.

Il est également possible de changer la direction des visées sur le squelette (visualisation en Coupe). Vous pouvez dans l'onglet Disposition choisir l'option de Couleurs: Direction pour une meilleure visualisation des directions appliquées.

Sur la coupe, pour changer la direction d'une visée, par exemple 1.11 vers 1.12,

- Clic droit sur ou à proximité du point 1.12.
- Sélectionnez Direction dans le menu déroulant.
- Cela doit inverser l'ensemble des valeurs Direction de la visée et des splays de la station.

Attention, ça n'a pas l'air de fonctionner à chaque fois, notamment au niveau des connexions de branches.

Dans ce cas:

- Clic droit à proximité du point 1.12.
- Sélectionnez Enregistrement qui devrait vous amener dans le tableau de données et surlignez la visée en question
- dans Remplacer, sélectionnez "Direction <->" et cliquez sur Remplacez.

### <span id="page-40-2"></span>Coupe: Référence

On peut définir la valeur en abscisse du point de référence de la grotte.

### *Ex: Tham Pha Ka (Perte), le point de référence défini à 0m puis à 250m*

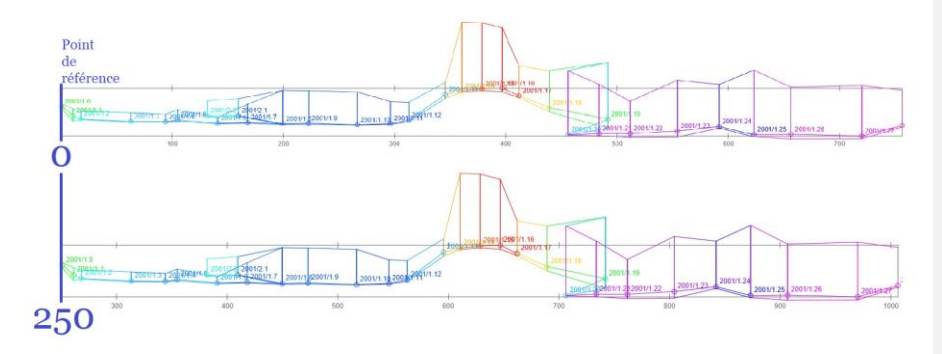

Par défaut la valeur est zéro et peut être changée dans le cadre Données de la cavité.

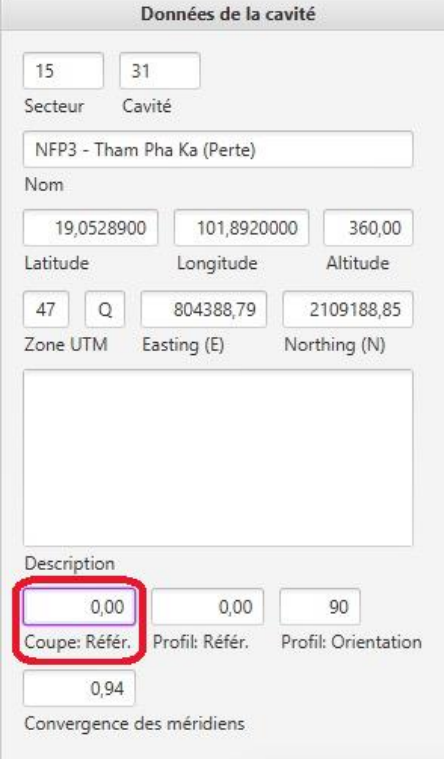

# <span id="page-42-0"></span>**Paramétrage du Profil topographique**

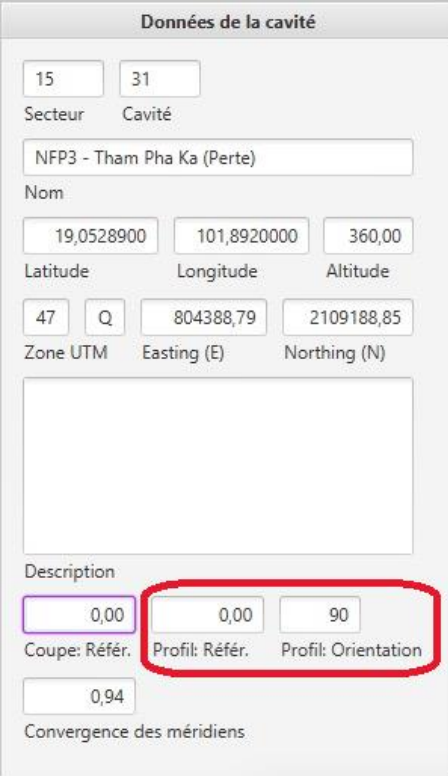

## <span id="page-42-1"></span>Profil: Orientation

Le profil est une vue projetée définie par le "Profil: Orientation". L'orientation du profil est la direction vers laquelle se porte le regard et s'exprime en degré, donc de 0° à 359,9°. Ce paramètre est défini dans le cadre Données de la cavité.

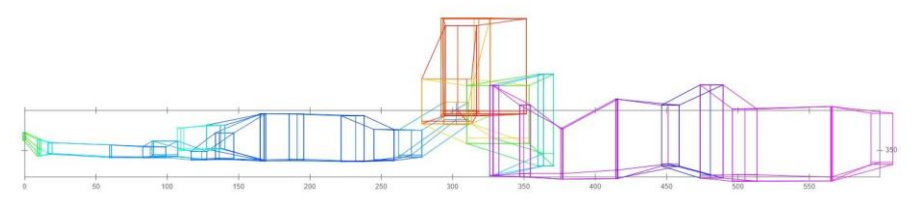

*Ex: la partie nord de Tham Pha Ka (perte) vue de l'ouest vers l'est.*

#### *Exemple:*

*0°: le profil présente la grotte vue depuis le sud en regardant vers le nord*

```
90° le profil présente la grotte vue depuis l'ouest en regardant vers l'est
180°: le profil présente la grotte vue depuis le nord en regardant vers le sud
270°: le profil présente la grotte vue depuis l'est en regardant vers l'ouest
```
### <span id="page-43-0"></span>Profil: Référence

Ce paramètre est défini dans le cadre Données de la cavité. La référence d'un profil fonctionne de la même manière que la [référence de la coupe](#page-40-2) mais en entrant la valeur dans la case "Profil: Référ." Cette valeur permettait de positionner plusieurs grottes les unes par rapport aux autres, mais les grottes sont désormais positionnées correctement rendant la modification de ce paramètre obsolète.

## <span id="page-43-1"></span>**Dessiner une grotte**

Ne commencez le dessin que lorsque que vous avez passé toutes les étapes précédentes.

Dessiner est assez simple dans CPR, mais la finalisation des cartes n'est pas optimale. Donc en attendant d'éventuelles améliorations, la mise en page (placement de textes, cartouche) de la carte ainsi que la rotation de la carte pour que le haut de la carte soit bien le vrai Nord se fera dans Illustrator .

## <span id="page-43-2"></span>**Définir les couches de dessins**

Dans l'onglet Dessins sélectionnez la grotte que vous allez dessiner. Dans le cadre Dessins créer plusieurs "dessins" qui fonctionneront comme des calques et faciliteront le travail de mise en page final dans Illustrator. Dans la fenêtre "Dessins" en bas à droite créer 4 feuilles dessins dans l'ordre suivant:

- XXXXX UTM Cheminement pour le cheminement topo et les stations
	-
	- XXXXX UTM Texte pour les noms, annotations
- 
- XXXXX UTM Plan pour faire le dessin de votre grotte.
	- XXXXX UTM Grid pour dessiner le quadrillage UTM

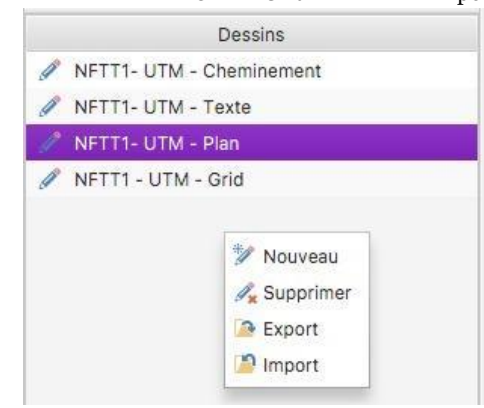

Il est important qu'ils soient dans cet ordre là.

Dans le cas des grottes sur plusieurs Niveaux superposés, on pourra envisager plus de couches dessins:

- XXXXX UTM Cheminement pour le cheminement topo et les stations
- XXXXX UTM Niv 2 Texte pour les noms, annotations
	- XXXXX UTM Niv 2 Plan pour faire le dessin du niveau supérieur.
- XXXXX UTM Niv 1 Texte pour les noms, annotations
- XXXXX UTM Niv 1 Plan pour faire le dessin du niveau inférieur.
- XXXXX UTM Grid pour dessiner le quadrillage UTM
- 

## <span id="page-44-0"></span>**Choix de l'échelle**

Encore une question simple et une réponse complexe et je n'ai pas eu le temps de creuser pleinement la question, encore moins de développer une stratégie robuste.

### <span id="page-44-1"></span>Quels sont les critères à prendre en compte ?

Lorsque l'on produit une carte on doit réfléchir à deux points: le niveau de détails et le support d'impression.

#### <span id="page-44-2"></span>Le niveau de détails

Plus on veut apporter de détail à son plan, plus l'échelle doit être grande (1:500 étant plus grande que 1:1000). Mais plus l'échelle est grande, plus le format d'impression sera grand.

### <span id="page-44-3"></span>Le format d'impression

A4, A3, plus grand, plus petit? Cela va bien entendu dépendre de la taille de la grotte. Un A5 est probablement suffisant pour des grottes de petites tailles (Tham Kob, Tham Pha To 3, etc) par contre un seul A3 sera probablement trop petit pour représenter une grande grotte (Tham Pha Ka ou Tham Pha Yem) et méritera probablement au final un plan d'ensemble et des planches de détails ou une impression grand format sur A0.

## <span id="page-44-4"></span>Alors comment évaluer rapidement l'échelle dans CRP ?

#### Dans l'onglet Dessins,

- Assurez-vous que dans le cadre "Image Topo" *Affichage* soit sélectionné.

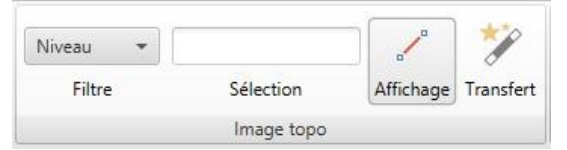

- Sélectionnez une échelle

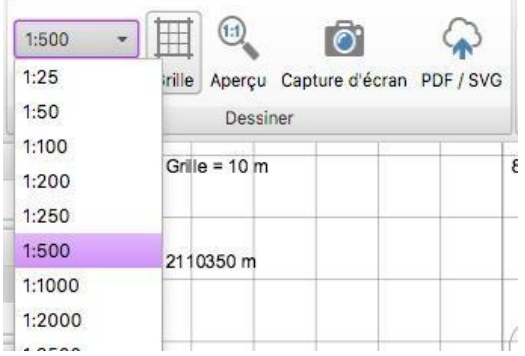

Dans l'onglet Impression,

- Cliquez sur l'icône *Toutes* dans le cadre *imprimer* pour bien visualiser la zone d'impression et n'hésitez pas à zoomer pour bien voir le quadrillage qui correspond à un assemblage de feuille A4 car il y a un bug d'affichage.
- Observez le résultat.

*Exemple partie sud de Tham Pha Ka avec une échelle de 1:500.*

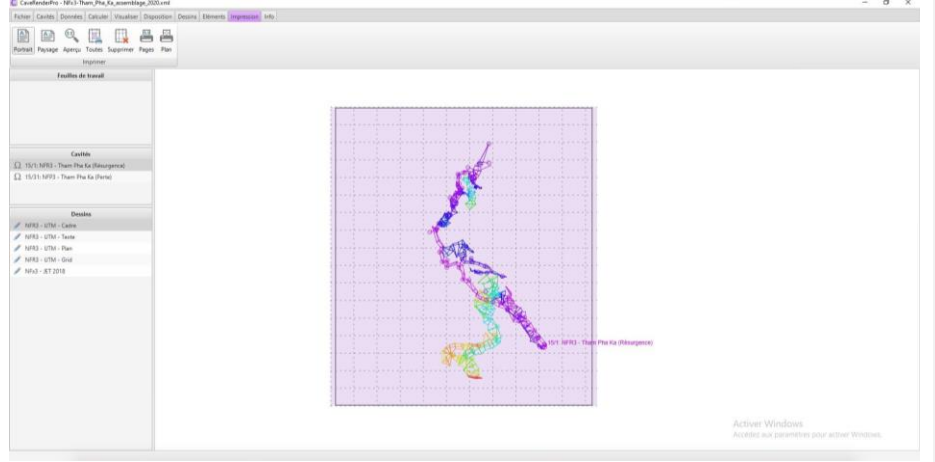

*Exemple partie sud de Tham Pha Ka avec une échelle de 1:500.*

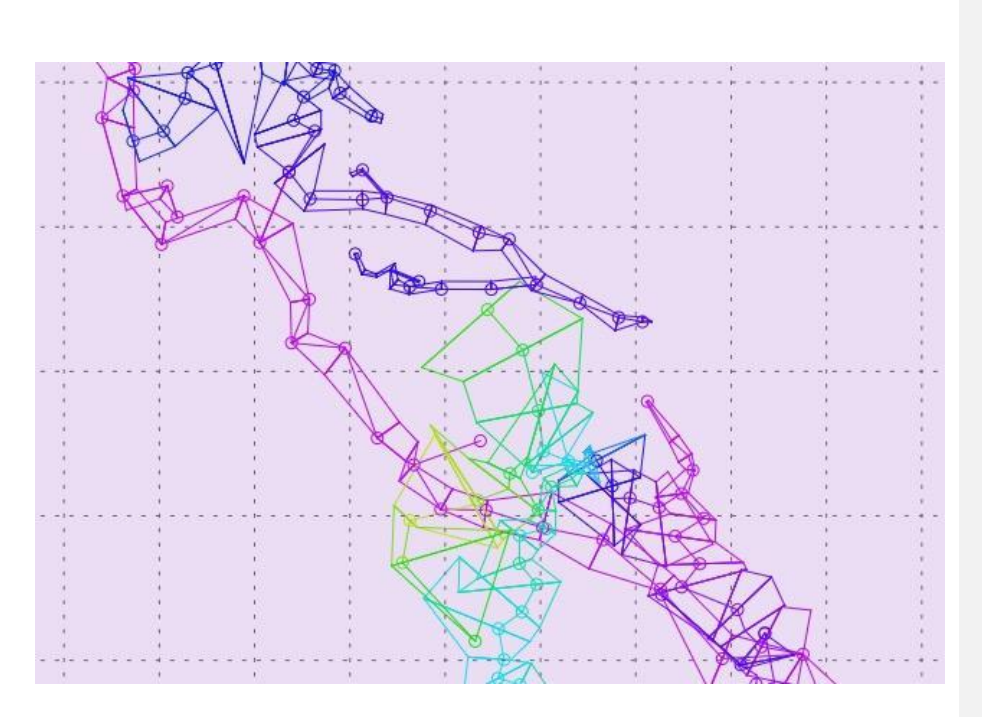

Dans notre exemple ci-dessus, on se rend bien compte que l'échelle choisie est bien trop grande, même pour représenter la grotte sur plusieurs planches A3 (=2 feuilles A4).

On retourne donc vers l'onglet *dessin* pour choisir une échelle plus adaptée puis on revient dans l'onglet *Impression* pour voir le changement.

*Exemple partie sud de Tham Pha Ka au 1:5000 vs 1:10 000*

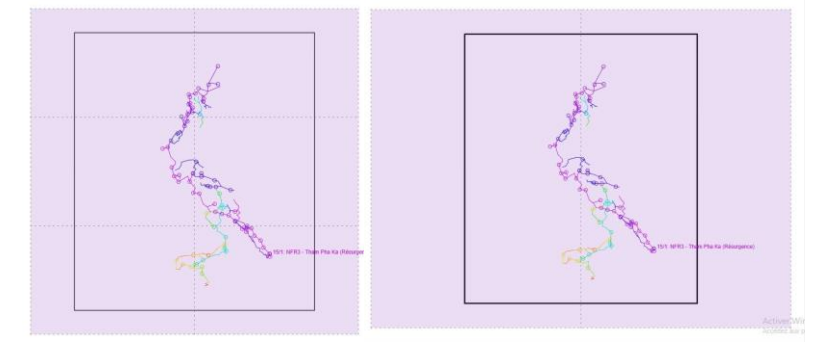

En sélectionnant l'échelle 1:5 000, on obtient que la cavité pourrait tenir sur 3 feuilles A4 soit un peu plus qu'un A3, l'échelle suivante est le 1:10 000 et on obtient que la cavité tiennent dans un feuille A4. On choisira de préférence l'échelle 1:5 000 pour ce qui pourrait être une bonne échelle pour un plan d'ensemble de la grotte.

Si on souhaite faire également des planches de détails, on cherchera de la même manière l'échelle adaptée au plan de détails.

## <span id="page-47-0"></span>**Dessin du plan**

Le dessin en tant que tel se fait dans l'onglet **Elements**. Pour commencer, bien sélectionner la couche dessin XXXXX - UTM - **Plan** et uniquement celle-ci...

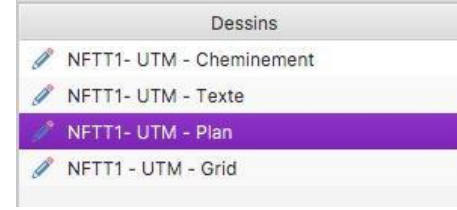

Je vous invite à consulter la nomenclature UIS pour la topographie et d'essayer de ne pas trop vous en écarter. Il manque à mon sens quelques outils de dessin et notamment des surfaces structurées qui permettent le dessin des surfaces argileuses par exemple.

Pour l'instant je ne vais pas couvrir cette partie car les outils sont relativement simples d'utilisation mais donner quelques trucs et astuces.

Rotation d'un objet après l'avoir sélectionné :

 $ALT + molette:$  rotation par  $0,1^{\circ}$ 

CTRL+ALT+molette: rotation par 2,0°

On peut faire tourner un objet ou plusieurs objets, voire l'ensemble du dessin.

Couper un ligne en deux :

- Sélectionner la ligne,
- clic droit au niveau de la coupure désirée,
- Clip>Séparation.

Connecter des morceaux de lignes :

- sélectionner deux morceaux de lignes,
- clic droit > connexion.

#### Option d'outils lignes

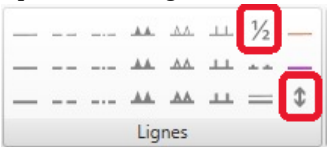

- ½ s'utilise en combinaison avec les différents styles de ligne et augmentera le nombre de tiret de votre ligne pointillée, de votre ressaut, etc.
- La double flèche permet d'inverser le côté de positionnement des tirets ou triangle de ressaut.

Dessiner des surfaces

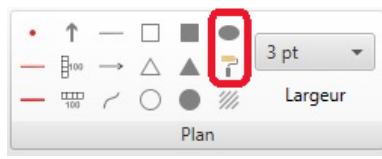

Pour dessiner/colorier des surfaces, vous avez deux outils. Le "rouleau de peinture" que je ne conseille pas car si il semble plus facile à utiliser, ça fait un boulot dégueulasse. Je recommande donc celui juste au-dessus "remplir la zone" car vous pourrez en changer la couleur, le déplacer, le faire pivoter, l'effacer, etc. beaucoup plus facilement.

## <span id="page-48-0"></span>**Annoter le plan**

Lorsque votre dessin est fini, vous pouvez lui ajouter du texte sur la couche XXXXX - UTM - Texte.

- Sélectionnez en maintenant Shift enfoncé XXXXX UTM Plan et XXXXX UTM Texte
- Utilisez les outils de texte.

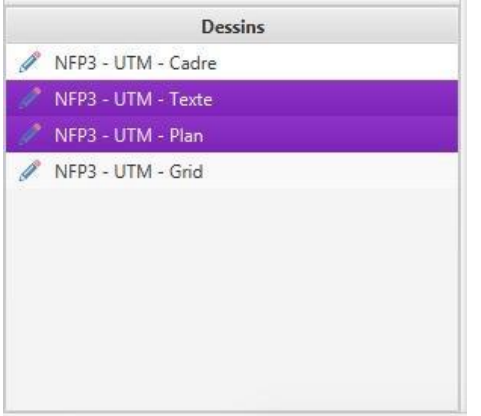

Sur cette couche, annotez votre dessin: noms de galerie, de salles, commentaire de départ, etc. Votre dessin doit parler pour lui-même et les commentaires doivent être limités au strict nécessaire.

Ne cherchez pas à faire de la mise en page, il n'y a pas de retour à la ligne, du moins je ne l'ai pas trouvé. Les textes seront mis en forme et en page dans illustrator.

Conseils, évitez d'utiliser des flèches d'annotation à ce stade sauf si vraiment nécessaire pour la compréhension car vous devrez les effacer lors de la mise en page dans Illustrator pour les remplacer en utilisant l'outil Plume; beaucoup plus propre.

Pour des questions de standardisation, on utilisera par défaut la police Georgia car on la trouve partout et elle n'est pas trop vilaine.

## <span id="page-49-0"></span>**Dessiner la grille UTM**

Ceci n'est pas une étape obligatoire, ce qui ne veut pas dire que vous ne devez pas essayer réellement de construire la grille UTM pour qu'elle apparaisse dans le dessin final.

Sélectionnez la couche XXXXX - UTM - Grid

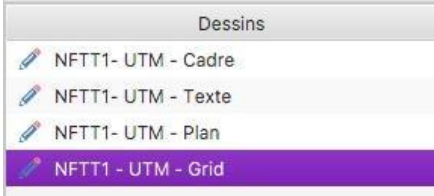

Dans l'onglet Dessin, sélectionnez Grille et Affichage

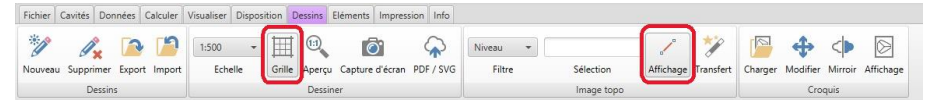

Cela permet d'afficher la grille UTM et le cheminement. Malheureusement, la grille UTM ne s'exporte pas; il faut donc la créer…

Dans l'onglet Eléments, on dessine la grille UTM en utilisant l'outil nommé "Droit" et qui se trouve dans le cadre Plan à droite.

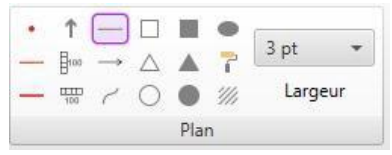

Le choix de l'espacement entre les lignes verticales et les lignes horizontales se fera en fonction de la grotte. La grille UTM affiché par CPR change de résolution avec le niveau de zoom, ce qui peut être un bon outil pour déterminer les lignes à dessiner. On appliquera le même espacement pour les lignes verticales et horizontales. Au minimum, il faudra 2 lignes verticales et 2 lignes horizontales par plan. On évitera les excentricités et on choisira des valeurs rondes sur les dizaines, les cinquantaines ou les centaines.

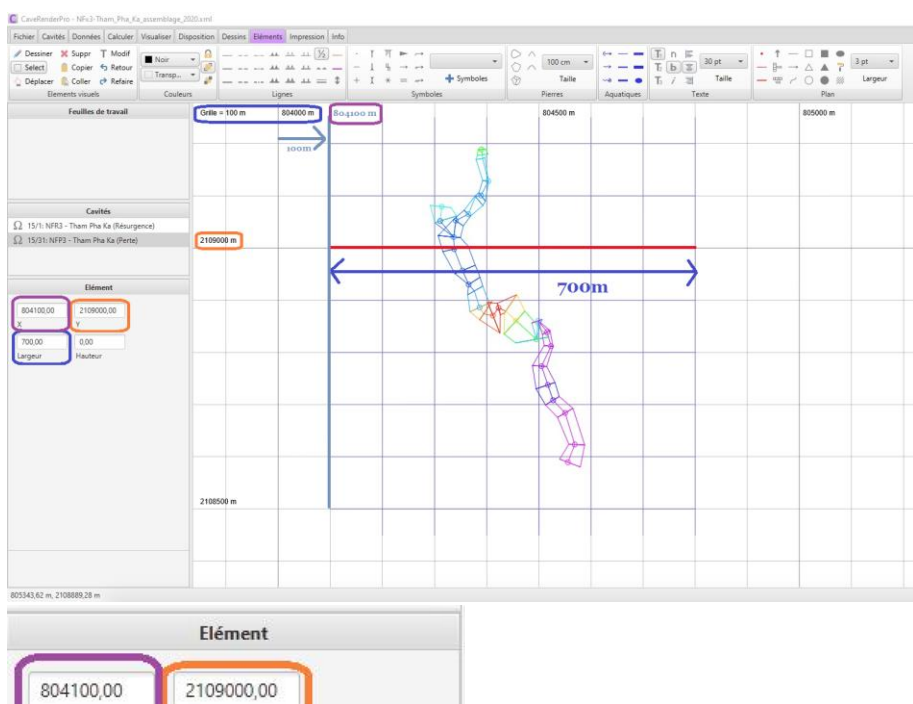

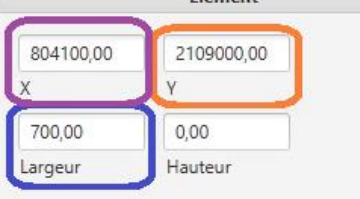

*Exemple de configuration d'une ligne horizontale.* 

Pour une ligne horizontale la largeur est définie en fonction des besoins et la hauteur = 0. Pour une ligne vertical la largeur = 0 et la hauteur est définie en fonction des besoins.

Conseils: Avec l'outil texte, annotez toutes les lignes de la grille UTM de leur valeur: X pour les lignes verticales et Y pour les lignes horizontales

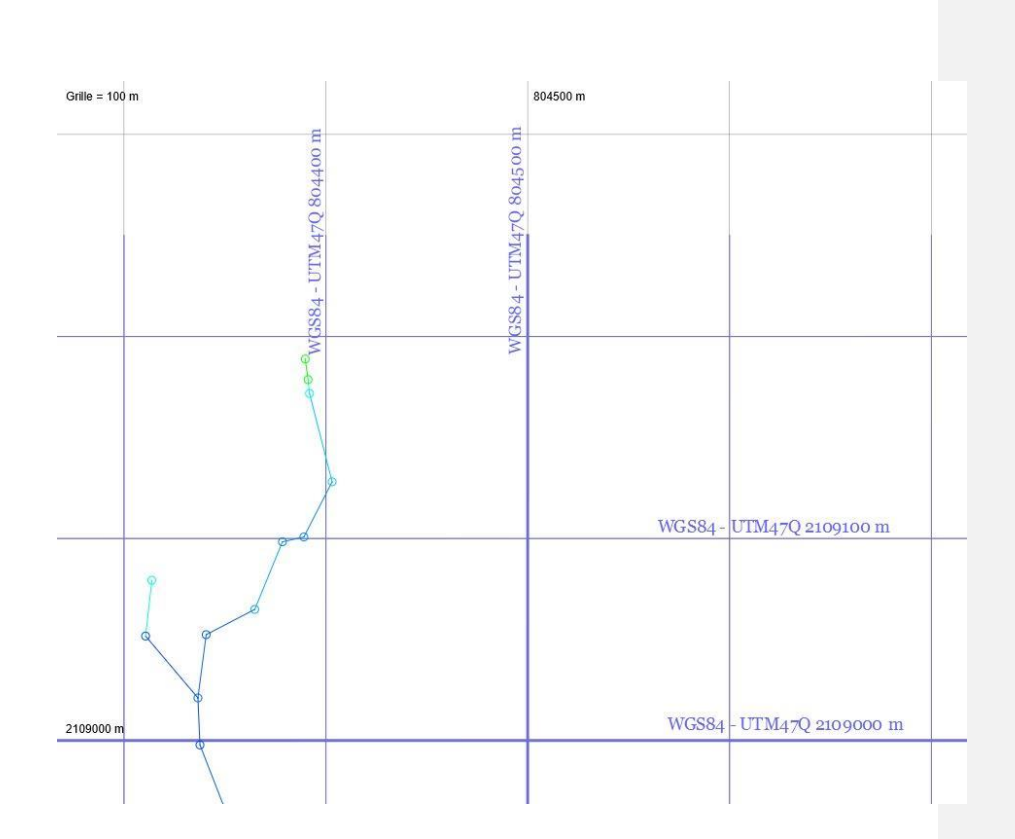

## <span id="page-51-0"></span>**Superposer un croquis / autre plan**

Cette option peut être utile ; superposer un croquis du carnet topo, ou un autre plan réaliser du même endroit pour comparer. Dans Onglet dessins / Croquis / charger.

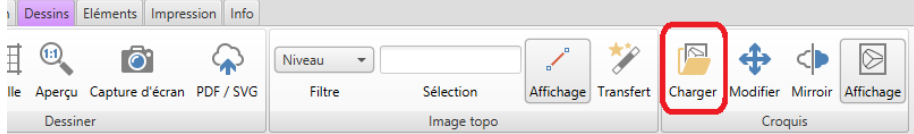

<span id="page-51-1"></span>En sélectionnant modifier on peut redimensionner le croquis (Maj+molette)ou le faire tourner (Alt +molette)

# **Exporter vers Illustrator**

<span id="page-51-2"></span>Cette étape est dorénavant beaucoup plus simple.

# **Préparation des couches dessins**

La première chose à faire est de s'assurer que le cheminement ne va pas être exporté dans chacune des couches dessin et seulement dans la couche XXXXX - UTM - Cheminement

### <span id="page-52-0"></span>Les couches textes, plans et grid

Pour chaque couche dessin, à l'exception de la couche XXXXX - UTM - Cheminement, effectuer la manipulation suivante :

#### Dans l'onglet Dessins:

- Assurez vous que l'option **Affichage** dans le cadre Image topo **n'est pas active**,

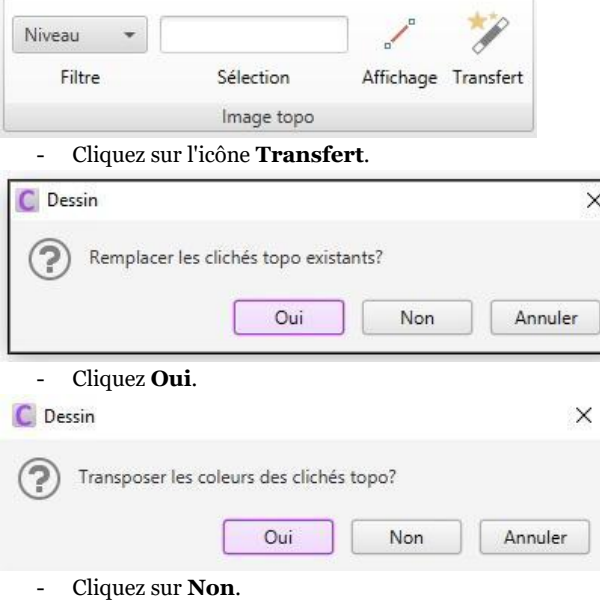

Cela permet de s'assurer que le cheminement ne sera pas exporté avec les plans, avec le texte, avec la grille UTM.

## <span id="page-52-1"></span>La couche cheminement

- Dans Disposition, Sélectionnez les options d'affichage suivant:

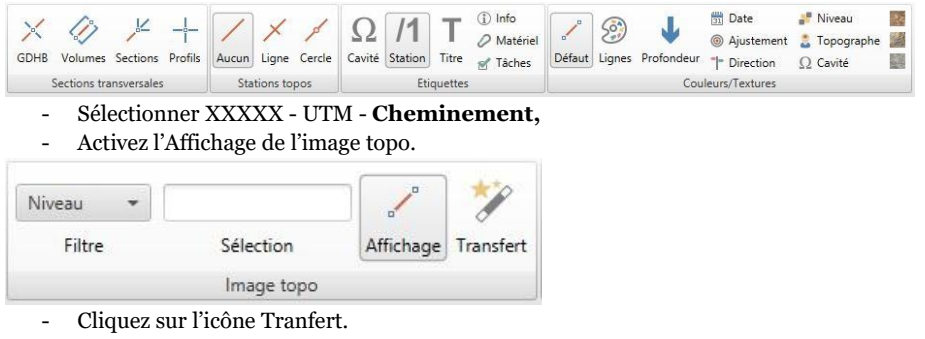

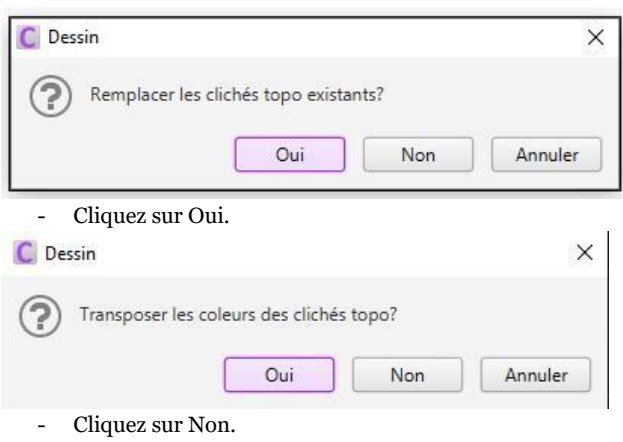

# <span id="page-53-0"></span>**Export des couches dessin dans un fichier SVG**

On exporte l'ensemble des couches dessins au format SVG dans un seul fichier.

- Sélectionnez l'ensemble des couches de dessin
	- XXXXX UTM **Cheminement**
	- XXXXX UTM **Texte**
	- XXXXX UTM **Plan**
	- XXXXX UTM **Grid**

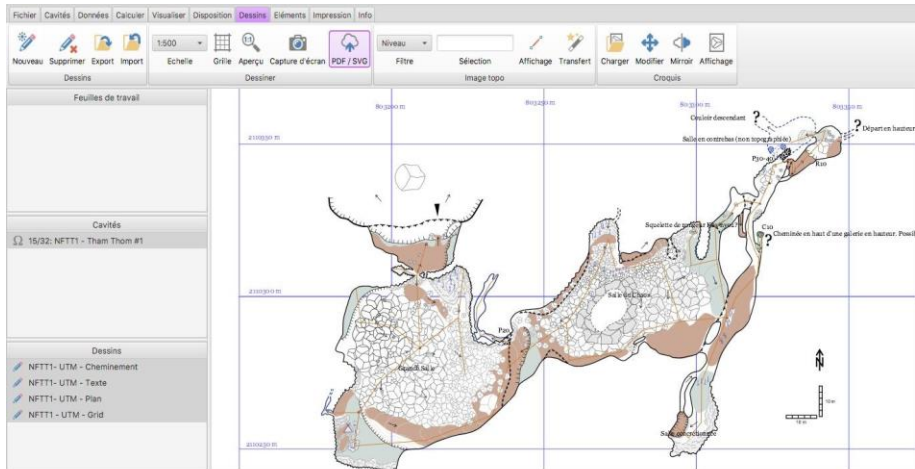

- Cliquez sur l'icône PDF/SVG,
- Sauvegarder le fichier au format SVG,
- Nommez le XXXXX\_Tham Truc.svg .

## <span id="page-54-0"></span>**Import dans Illustrator**

### <span id="page-54-1"></span>Etape de mise en place dans le template

Téléchargez un des [templates de mise en page A3](https://drive.google.com/drive/folders/1xWt-8JlRH9QvF__qQaUaiGI_BY_S-Zhv?usp=sharing) *(faudra en faire pour A4 et A5)*, format paysage ou portrait en fonction :

- Ouvrez le template et enregistrez sous XXXXX\_Plan\_UTM-rot\_A3.ai,
- Assurez vous que tous les calques du templates soient **verrouillés**,
- Changez l'option de collage des calques et assurez vous que l'option "**Coller en conservant les calques d'origine**" est **activée.**

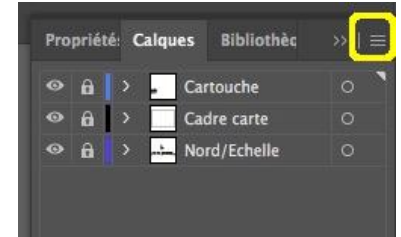

- Ouvrir le fichier **XXXXX\_Tham Truc.svg**
	- Renommez Calque1 en Dessin
	- Déverrouillez le calque Dessin,
	- Tout sélectionner : Ctrl+A,
	- Copier : Ctrl+C.
- Dans le fichier **XXXXX\_Plan\_UTM-rot\_A3.ai :**
	- Coller: Ctrl+V,
	- Tout sélectionner Ctrl+A,
	- Avec l'outil Sélection (V) (flèche noire) et en maintenant la touche Shift, ajuster la taille de la grotte à votre page (les lignes de la grille UTM doivent normalement largement dépasser de la page). Gardez en tête que le plan va être pivoté d'environ 1 degré et qu'il faut de la place pour les annotations.

Une fois la taille satisfaisante:

- Réorganiser l'ensemble des claques pour qu'ils soient dans l'ordre suivant:

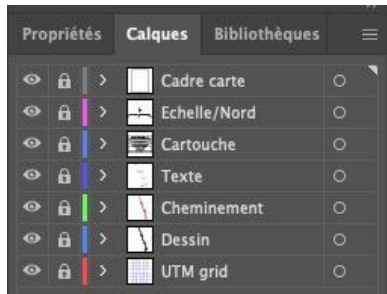

- Verrouillez tous les calques.

#### <span id="page-55-0"></span>Mise en place de l'échelle graphique

- Déverrouillez le calque Echelle/Nord,
- Utilisez l'outil flèche noire (V) pour sélectionner la barre d'échelle graphique,
- Utilisez la grille UTM pour la caler. Calez le bord gauche sur une ligne UTM verticale, puis étirez la vers la droite jusqu'à la ligne UTM verticale suivante: l'échelle graphique fera donc la même largeur que l'espacement entre deux de vos lignes UTM (si vous avez été excentrique, c'est là que vous commencez à le regretter),
- Changez les chiffres d'échelle en fonction de l'espacement entre vos lignes UTM,
- Verrouillez le calque Echelle/Nord.

### <span id="page-55-1"></span>Etape de Correction de la convergence des méridiens

Comme évoqué précédemment, le nord UTM n'est pas le Nord géographique et pour que le vrai Nord soit vers le haut de la page, il va falloir faire pivoter le dessin par la **valeur inverse** de la [convergence des méridiens.](#page-30-3)

- Déverrouiller les groupes :
	- XXXXX UTM **Cheminement**
	- XXXXX UTM **Texte**
	- XXXXX UTM **Plan**
	- XXXXX UTM **Grid**
	- -
- Tout sélectionner : Ctrl+A,
- Dans l'onglet Propriétés, changez le paramètre de rotation,
	- Si la valeur de la convergence des méridiens est négative, entrez la valeur absolue ex  $-0.94^\circ > 0.94^\circ$ ,
	- Si la valeur de la convergence des méridiens est positive; soustrayez la à 360°.
	- $ex + 0.93^{\circ} > 360^{\circ} 0.93^{\circ} = 359.07^{\circ}.$

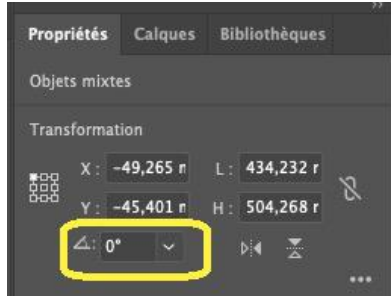

# <span id="page-55-2"></span>**Mise en page des cartes**

Quand vous en êtes arrivé là , il ne reste plus qu'un travail de mise en page…

# <span id="page-57-0"></span>**QGIS**

# <span id="page-57-1"></span>**Production des fichiers "contours" à partir d'un Modèle Numérique de Terrain**

CRP offre la possibilité d'ajouter les contours d'élévation et de les afficher en Mode perspective.

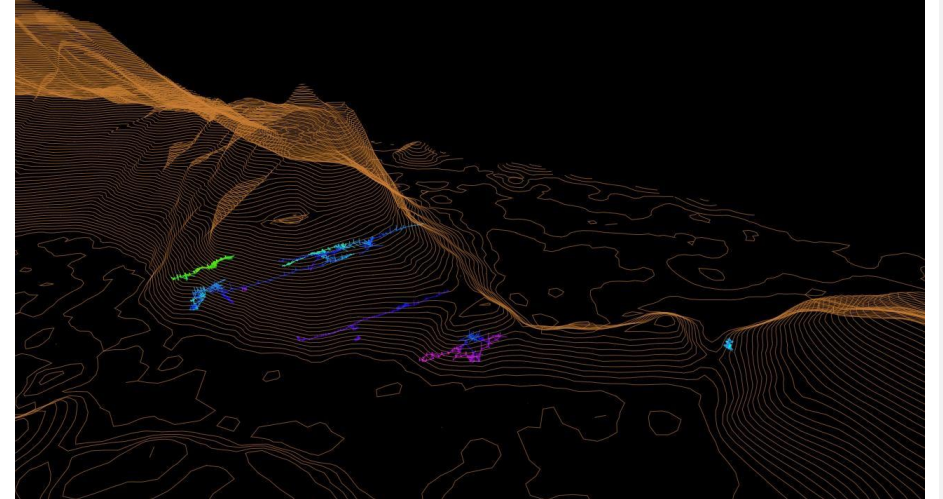

Il faut pour cela disposer d'un modèle numérique de terrain (MNT) ou Digital Elevation Model (DEM).

### <span id="page-57-2"></span>Sources de MNT open-source

#### <span id="page-57-3"></span>IGN

[https://geoservices.ign.fr/documentation/diffusion/telechargement-donnees](https://geoservices.ign.fr/documentation/diffusion/telechargement-donnees-libres.html#rge-alti-1-m)[libres.html#rge-alti-1-m](https://geoservices.ign.fr/documentation/diffusion/telechargement-donnees-libres.html#rge-alti-1-m) Couverture: France, territoires métropolitains Résolution: 1m ou 5m. Précision verticale: Données verticale: Altitude (hauteur orthométrique) CRS : RGF93 / Lambert-93 (EPSG 5698)

Par contre, il me semble que les dépressions sont comblées: par exemple, les dolines ne seront pas visibles car comblées.

- Téléchargez les données pour le département vous intéressant.

<span id="page-57-4"></span>NASA SRTM <https://earthexplorer.usgs.gov/>

Couverture: Monde Résolution 1 arc-second soit environ 30m Précision verticale: 16m Données verticale: Elevation elipsoïdale WGS84 CRS : WGS84 (EPSG 4326)

C'est le MNT utilisé pour les lignes de niveau de Google maps. Il peut contenir des "trous", et présente des déformations du relief dans certains secteurs.

- Zoomez sur l'air d'intérêt (AOI)
- Dans Search Criteria, cliquez sur "Use Map", ce qui crée une AOI.
- Dans Data Sets > Digital Elevation > SRTM > SRTM 1 Arc Second Global
- Dans Results, cherchez le(s) pavé(s) qui vous intéressent et télécharger-le(s)

#### <span id="page-58-0"></span>ALOS AW3D30

<https://www.eorc.jaxa.jp/ALOS/en/aw3d30/data/index.htm> Couverture: Monde Résolution: 1 arc-second soit environ 30m Précision verticale: 9m Données verticale: Elevation elipsoïdale WGS84 CRS: WGS84 (EPSG 4326)

Il peut contenir des "trous", et présente des déformations du relief dans certains secteurs.

- Inscrivez-vous et connectez-vous.

- Naviguez en cliquant sur la carte pour arriver au pavé de votre AOI.
- Téléchargez le pavé.

## <span id="page-58-1"></span>Produire les contours dans QGIS

Définir le système de référence de coordonnées (CRS) du projet: 1 - Barre de menu du haut: Projet> Propriétés> CRS> Sélectionnez le CRS UTM approprié.

Importer des pavés MNT dans le projet:

2 - Depuis la barre de menu supérieure: Layer> Add Layer> Add Raster Layer >> sélectionnez le (s) jeu (s) de données raster du MNT> Add.

3 - Définir le CRS des pavés MNT: dans le panneau Layers (à gauche): clic droit sur chaque pavé> Layer CRS> Sélectionner le CRS original du MNT (potentiellement différent de UTM)

Si vous avez plusieurs pavés MNT adjacents, créez un Raster Virtuel:

4 - Depuis la barre de menu supérieure: Raster > Miscellaneous > Build Virtual Raster>> Sélectionnez les pavés (input files), Resolution "High", décochez "place each input file into separate band", dans "Virtual": save to file > Run.

5 - Définir le CRS du pavé MNT virtuel : dans le panneau Layers: clic droit sur le pavé virtuel> Layer CRS> Sélectionner le CRS original du MNT (potentiellement différent de UTM)

Créer des contours à partir d'un pavé MNT ou d'un pavé MNT virtuel :

6 - Depuis la barre de menu supérieure : Raster> Extraction> Contour >> sélectionner l' "input layer", définir l'intervalle entre les courbes de niveau (Interval between lines), Save to file> Run.

7 - Définir le CRS des contours : dans le panneau Layers: clic droit sur le calque de contours> Layer CRS> Sélectionner le CRS original du MNT (potentiellement différent de UTM)

Vous avez maintenant des contours, mais la zone couverte est bien trop grande.

Sélectionner une zone réduite

8 - Depuis la barre de menu supérieure : Layer> Create layer> New shapefile layer >> donnez un nom (file name) à la nouvelle "layer", sélectionnez le "Geometry Type" = polygon> OK 9 - Dans le panneau Layers: clic droit sur le "layer" nouvellement créé> Toggle editing. Ce calque est désormais modifiable.

10 - Depuis la barre de menu supérieure : Edit> Add a Polygon feature. Commencez à dessiner le polygone de votre zone d'expédition. Une fois fait, clic droit >> OK

11 - Depuis la barre de menu supérieure : Vector> Geoprocessing tools> Clip ... >> L' "input layer" est la couche de contour, l'"overlay layer" est le polygon de votre zone d'expédition> Run

Exporter les contours au format GML:

13 - Dans le panneau Layers : clic droit sur le "layer" de contours> Export> Save features as >> sélectionnez Format = GML, définissez le nom du fichier (et l'emplacement d'enregistrement), définissez le "layer name", sélectionnez le CRS d'export qui doit être le CRS WGS84 UTM approprié> OK.

### <span id="page-59-0"></span>Ouvrir les contours dans CRP

Dans Visualiser: Sélectionnez le mode Perspective. Dans Disposition: Chargez le fichier \*.gml de contours, puis

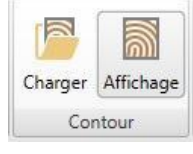

### <span id="page-59-1"></span>Différence d'altitude entre les contours et les cavités

Il est possible que vous observiez des différences d'altitudes entre les contours et les entrées de vos cavités. Cela est possiblement dû à une différence de référentiel d'elevation: par exemple l'altitude donnée par un GPS, qui est la hauteur ellipsoïdale, vs. l'altitude des cartes IGN, qui est la hauteur orthométrique… deux mesures très différentes.

Vous pouvez utiliser un calculateur utilisant le modèle de geoid EGM96 pour connaître le delta entre hauteur ellipsoïdale et la hauteur orthométrique en un point donné.

[https://www.unavco.org/software/geodetic-utilities/geoid-height-calculator/geoid-height](https://www.unavco.org/software/geodetic-utilities/geoid-height-calculator/geoid-height-calculator.html)[calculator.html](https://www.unavco.org/software/geodetic-utilities/geoid-height-calculator/geoid-height-calculator.html)

# <span id="page-60-0"></span>**Production de cartes d'ensemble sous QGIS**

Téléchargez et instalez le logiciel open source QGIS <https://www.qgis.org/fr/site/forusers/download.html>

Dans le cadre Explorateur:

- Clic droit sur XYZ Tiles > Nouvelle Connection...
- Configurer la "connection":
	- Nom: OpenTopoMap
	- URL: https://a.tile.opentopomap.org/{z}/{x}/{y}.png

#### Dans CRP/

- Sélectionner les grottes à exporter
- Dans Disposition, sélectionnez GDHB, Volumes et Sections
- Dans Visualiser, cliquez sur Google Earth > un fichier kml est exporté dans G-Earth qui doit s'ouvrir

Dans Google Earth

- Clic droit sur la couche exportée (nommée par défaut CaeRenderPro.kml)
- Enregistrer le lieu sous…
- Sélectionnez le format kml
- Renommer le fichier si besoin et choisissez le dossier
- Enregistrez

#### Dans QGIS

- depuis Explorer ou Finder, glissez/déposez le fichier kml
- Sélectionnez tout > OK
- Zoomez sur la zone
- Créer une Nouvelle Mise en page (icone à droite de celle pour Enregistrer)
- Ajouter une nouvelle Carte à la Mise en Page
- Ajouter une Barre d'échelle
- Ajouter un Flèche du Nord
- Ajoutez une zone de texte et copiez les crédits suivants:

map data: © OpenStreetMap contributors, SRTM, EEGC - Phouhin Namno (CC BY-SA) | map style: © OpenTopoMap (CC-BY-SA)

- Mettez en page
- Exportez au format image...

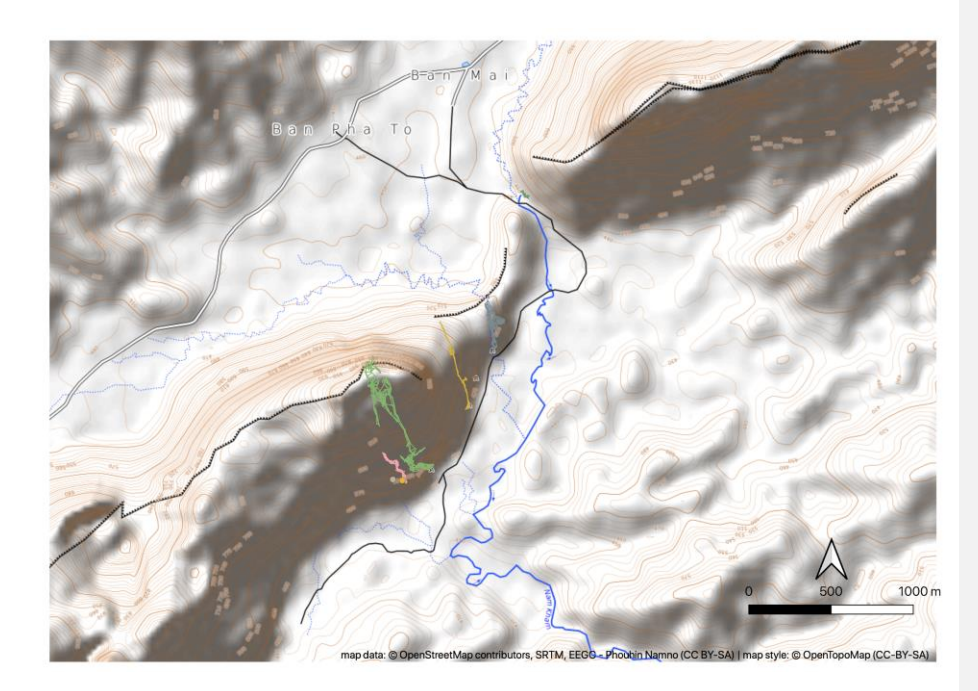